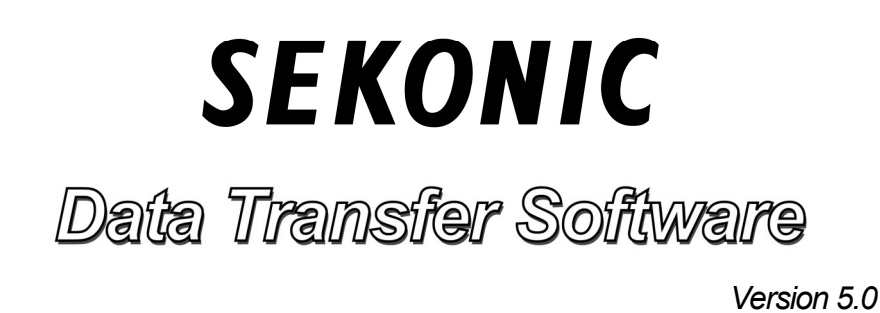

# ソフトウェアガイド

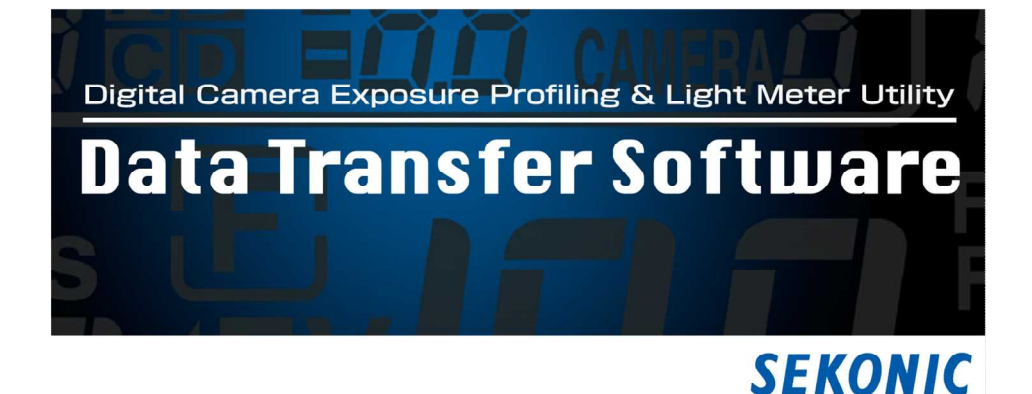

重要

# お客様へ:ご使用前に必ずお読みください。

このたびは、弊社製品をお買い上げいただき、誠にありがとうございます。

Data Transfer Software Version 5.0 (以下Data Transfer Software といいます)のご使用を開始される 前に下記の使用条件を充分にお読みください。

お客様が本CD‐ROMのパッケージの開封をもって、本ソフトウエア使用権許諾契約書にご同意い ただけたものと致します。

お客様と株式会社セコニック(以下セコニックといいます)は、本契約書とともに提供する本ソフトウ エアの使用に関し、以下のとおりの契約を締結します。

# ソフトウエア使用権許諾契約書

このソフトウェア(以下、本ソフトウェアといいます)のパッケージを開封される前に、または本ソフトウ ェアのダウンロード、インストールもしくは使用を開始される前に、このソフトウェア使用許諾契約書 (以下、本契約といいます。)をよくお読みください。お客様が本ソフトウェアのパッケージを開封、本 ソフトウェアのダウンロード、インストールまたは使用を開始された場合、本契約に同意されたものと みなされます。本契約に同意いただけない場合は、本ソフトウェアのパッケージの開封、本ソフトウェ アのダウンロード、インストール、使用のいずれも行うことはできません。

1. 定義

本ライセンス条項は本ソフトウェアに関連する下記セコニック株式会社(以下、セコニックといいます) 製品にも適用されるものとします。

- (a) 更新プログラム
- (b) 追加ソフトウェア
- (c) 関連文書
- (d) ソフトウエアガイド

ただし、これらの製品に別途ライセンス条項が付属している場合は、当該ライセンス条項が適用され るものとします。

#### 2.著作権及びその他の知的財産権

本契約は使用許諾契約であって、売買契約ではありません。セコニックは、本ソフトウェアにかかる 著作権及びその他の知的財産権を自ら所有するか、または当該権利の所有者(以下、セコニックの ライセンサーといいます)からその使用権の許諾を受けています。本ソフトウェア及びその複製物に かかるいかなる権利もセコニックまたはセコニックのライセンサーによって所有されています。本契 約は、セコニック又はセコニックのライセンサーからお客様に対して、本ソフトウェアにかかるいかな る著作権及びその他の知的財産権を譲渡するものではありません。本ソフトウェアは、著作権法及 び国際条約により保護されています。

#### 3.使用許諾

セコニックは、お客様に対して、非独占的かつ限定的な本ソフトウェアの使用権を許諾いたします。 当該使用権に基づいてお客様は以下を行うことができます。

(i)本ソフトウェアを、お客様の管理下にあるコンピューターにインストールし、使用すること。但し、本 ソフトウェアに対応する製品と接続されているコンピューターに限ります。

(ii)上記コンピューターのユーザーに本ソフトウェアを使用させること。但し、かかるユーザーに本契 約の定めを遵守させることを条件とします。

(iii)お客様の日常業務又は個人的利用のためにのみ本ソフトウェアを使用すること。

(iv)バックアップの目的に限り、本ソフトウェアの複製物を1部作成すること。

(v)本契約のコピー及び全ての関連書類と一緒に本ソフトウェアを第三者に譲渡すること。ただしこの 場合には、お客様は、譲渡に当たって、① かかる第三者に本契約の条件に同意させること、及び、 ②お客様が所有する本ソフトウェアの複製物を全てかかる第三者に譲渡、またはお客様の責任で破 壊するかのいずれかを行っていただくことを条件とします。かかる譲渡によって、セコニックからのお 客様への使用許諾は終了します。

4.制限

(1)お客様はセコニックの書面による事前同意を得ることなく、以下の行為を行うことはできません。

(i) 本契約で許諾されている範囲を超えて、本ソフトウェア及びその複製物を使用、複製、改変、結合 又は譲渡すること

(ii) リバースエンジニアリング、逆アセンブル、逆コンパイルまたはその他の方法で本ソフトウェアを 解析すること

(iii) 本ソフトウェア及びその複製物を再使用許諾、レンタル、リースまたは頒布すること

(iv) 本ソフトウェアに付けられている商標、ロゴ、著作権表示、シンボル及びラベルを除去すること、 使用すること又は変更すること

(2)お客様は、いかなる国の適用可能な輸出管理法規や規則に違反して、本ソフトウェアを輸出しな いことに同意するものとします。

5.保証の否認・免責

(1)本ソフトウェアがCD-ROMまたはデジタルデータを保存するその他の有体の記憶媒体(以下、記 憶媒体といいます。)にて供給された場合、セコニックはお客様に対し、かかる供給の日から 90 日間、 記憶媒体に瑕疵のないことを保証いたします。本ソフトウェアは現状のままにてお客様に提供される ものであり、この記憶媒体に対する保証を除いて、セコニック、その関連会社、及びセコニックのライ センサーは、本ソフトウェアに関し明示または黙示を問わず、いかなる保証(商品性、特定の目的に 対する適合性、第三者の権利を侵害しない旨の保証を含みますがそれらに限定されません。)もい たしません。

(2)本ソフトウェアのインストールまたは使用、不使用または使用不能に関連してお客様に発生する 一切の損害(事業利益の損失、情報の損失を含みますがそれらに限定されません。)、お客様の逸 失利益その他の派生的または付随的損害、及び第三者からお客様になされた損害賠償請求に基づ く損害について、セコニック、その関連会社またはセコニックのライセンサーは、法律で許される最大 限の範囲において、一切責任を負担いたしません。たとえセコニック、その関連会社またはセコニッ クのライセンサーがかかる損害を予測できた場合、また事前にその可能性について知らされていた 場合であっても同様とします。

6.契約の終了

お客様はいつでも、本ソフトウェアとその複製物の全てを廃棄することにより本使用許諾を終了させ ることができます。また、お客様が本契約の条件に反したときには、本契約はただちに終了します。 お客様は、本契約の終了とともに、ただちに本ソフトウェアとその複製物の全てを廃棄いただかねば なりません。

7.準拠法

本契約は、日本国法に準拠するものとします。

8.分離可能性

本契約の一部が裁判所等によって無効であると決定された場合でも、本契約のその他の部分は当 該判断に何ら影響を受けることなく完全に有効に存続するものとします。

JT109761-G\_ja-00

本書はパーソナルコンピュータ(以下パソコンといいます)とWindows、Macintoshの使用方法に 関する基本的な知識をお持ちになっていることを前提として書かれています。

パソコンとWindows、Macintoshの使用方法については、それぞれに付属のマニュアルをご覧く ださい。

表示される画面やメニューが本書と異なる場合がありますがご了承ください。また、本書では Macintosh 版の画面で主に説明しています。

# ■用語と商標について

●Windowsは、米国Microsoft Corporationの米国およびその他の国における登録商標です。 Windowsの正式名称は、Microsoft<sup>®</sup> Windows<sup>®</sup> Operating Systemです。

- ●Macintosh、MacOS は、米国および他の国々で登録されたApple Computer, Inc. の商標で す。
- ●Adobe Reader は、Adobe Systems Inc.の登録商標です。
- ●X-Rite、X-Rite のロゴ、ColorChecker は米国およびその他の国における X-Rite Incorporated の 登録商標です。

# **Xxrite**

●Datacolor®, Spyder® および SpyderCHECKR®は、Datacolor Inc.または子会社の登録商標また は商標です。

# datacolor

●その他の社名、商品名などは、日本及び海外における各社の商標または登録商標です。

# 正しく安全にお使いいただくために

ご使用になる前に必ずこの「安全上のご注意」をよくお読みの上、正しくお使いください。

このマークは、製品を正しくお使いいただけなかった場合、製品の使用者等が 死亡、または重傷を負う可能性があることを示す警告マークです。 警告

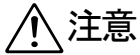

このマークは、製品を正しくお使いいただけなかった場合、製品の使用者等が軽傷。 または中程度の傷害を負う可能性がある状況、または物的損害が予想される危険 状況を示す注意マークです。

- 操作をする上での注意や制限です。誤った操作をしないために、必ずお読みくださ い。 ご注意
- 操作の参考になることや、関連した機能などについての情報です。お読みになるこ とをおすすめします。 ご参考

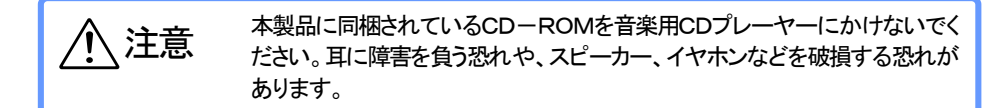

# 目次

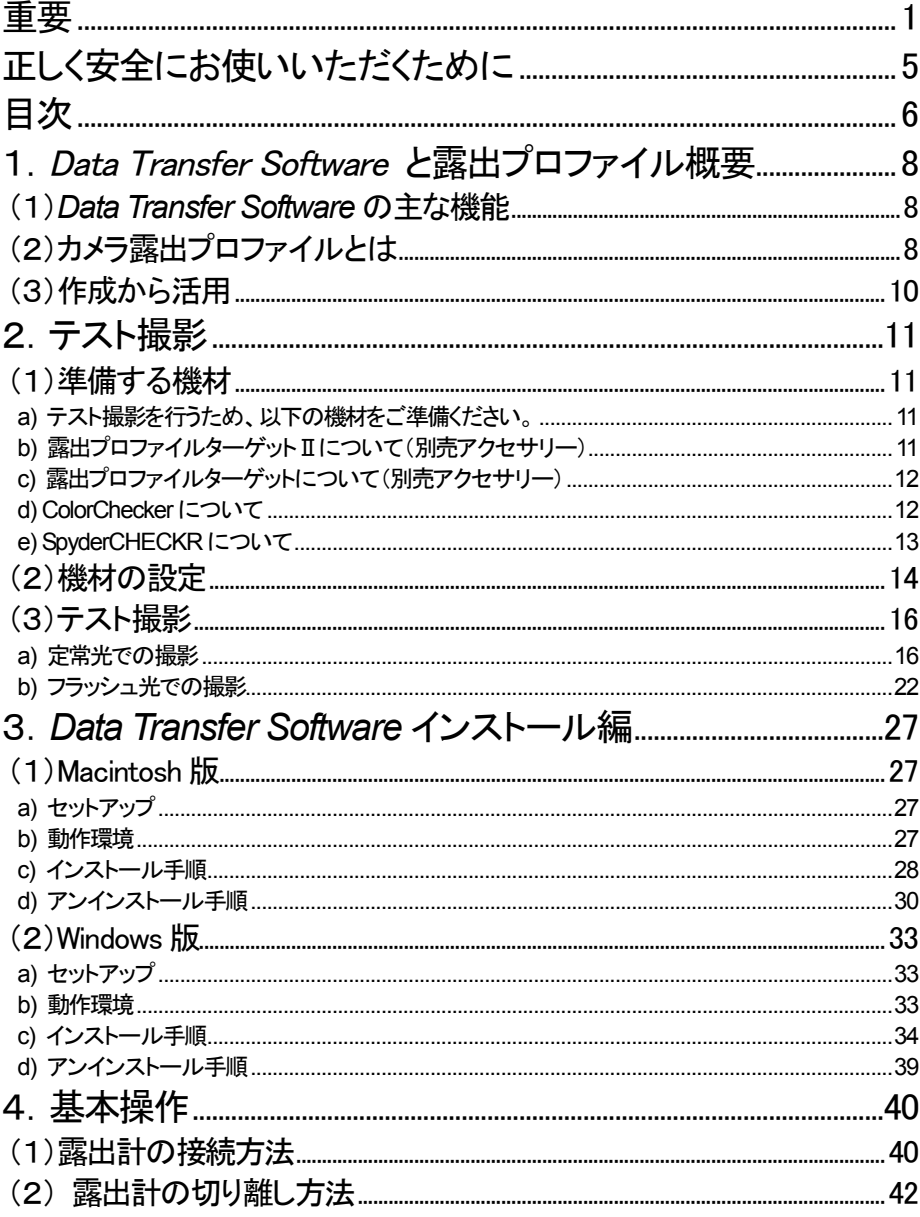

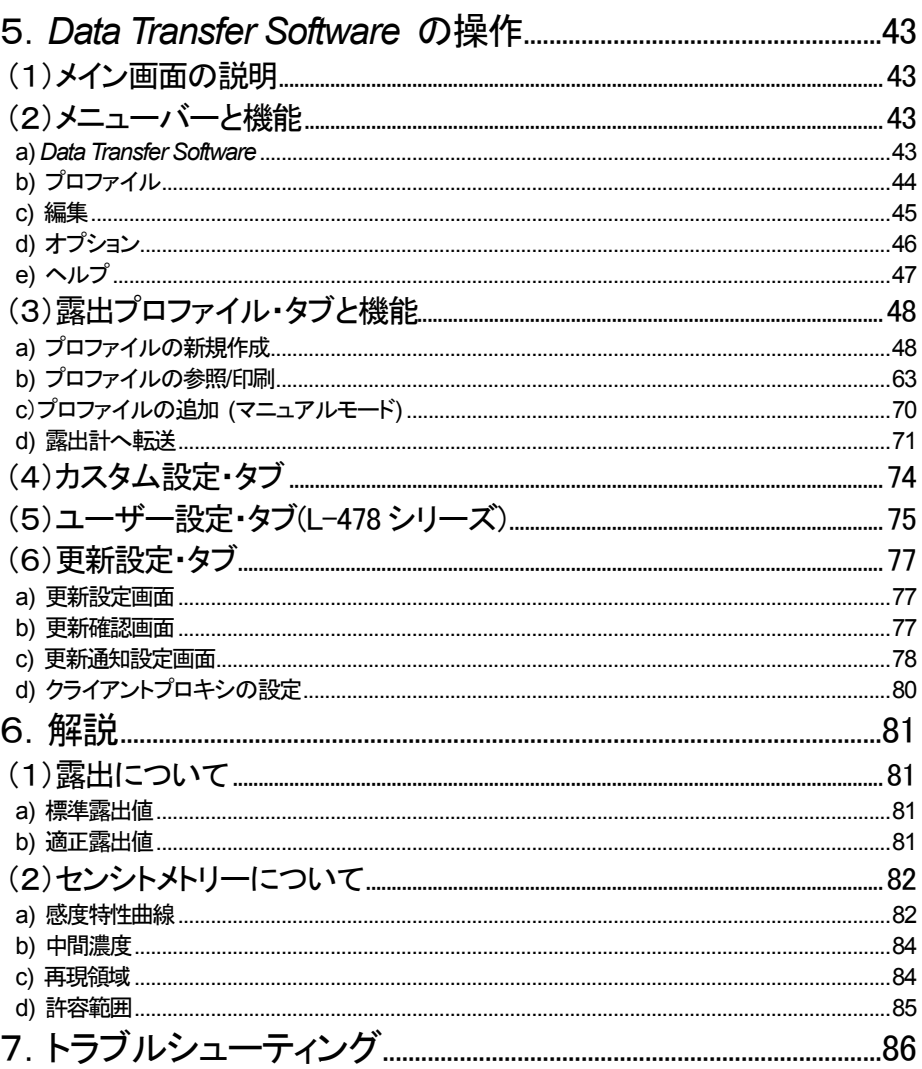

# 1.Data Transfer Software と露出プロファイル概要

# (1)*Data Transfer Software* の主な機能

・*Data Transfer Software* は、①カメラ露出プロファイルの作成・編集、②露出計の設定(カスタ ム設定やユーザー設定など)の編集、③露出計のファームウエアのアップデート、及び露出 計本体へカメラ露出プロファイル転送や、各種設定を行うためのアプリケーションソフトです。

◆対応する露出計

*DataTransferSoftware* は以下の露出計にて使用可能です。

・ライトマスタープロ L-478 シリーズ

・デジタルマスター L-758 シリーズ

# (2)カメラ露出プロファイルとは

カメラ露出プロファイルには大きく2つの役割があります。

- ① ご使用となるデジタルカメラが持つ固有の再現領域、許容範囲を露出計で表示させることがで きます。
- ② 露出計でよりシビアな露出値を表示させるため、ご使用となるカメラやレンズのシャッター速 度、絞り値など固有のバラツキを記憶し露出表示に反映させます。

◆デジタルカメラ固有のセンサー特性を露出計に転送させる

ご使用となるデジタルカメラによって再現領域、許容範囲が異 なるため、撮影の際にはシャドー部、ハイライト部の再現性や ディテールに細心の注意が必要となります。

*Data Transfer Software* でカメラ露出プロファイルを作成し、 露出計へ転送させることで、ご使用となるデジタルカメラ固 有のセンサー特性を露出計本体の液晶画面で再現領域、許 容範囲として表示することが可能となり、露出測定の際に被 写体が露光域におさまっているか液晶表示下部のスケール にて瞬時に確認することができます。

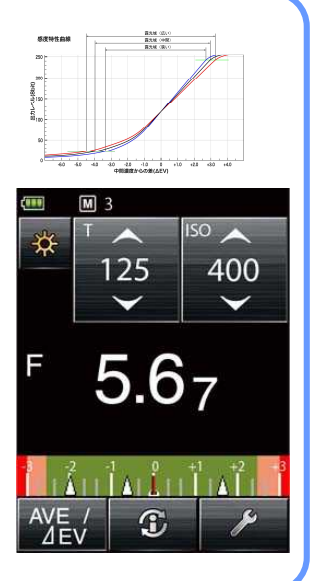

◆お使いのカメラと露出計表示を一致させることでよりシビアな露出を実現 露出計で測定した露出値をカメラにセットしても、ご使用になる カメラ、レンズのシャッター速度と絞りのバラツキにより、標準 露出を得られない場合がございます。 このような場合に Data Transfer Software を使用して標準露出 を得られるように、露出計側で表示補正を行うことにより、露出 計とカメラのバラツキを合わせ込むことが可能です。

> ※ この機能は、測定結果に一律に補正行う指示補正 機能に比べ、使用する機材の特性をふまえた、より シビアな補正を実現します。

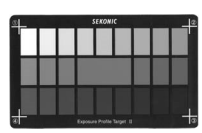

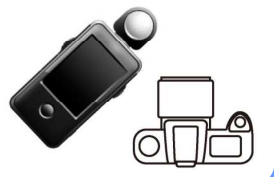

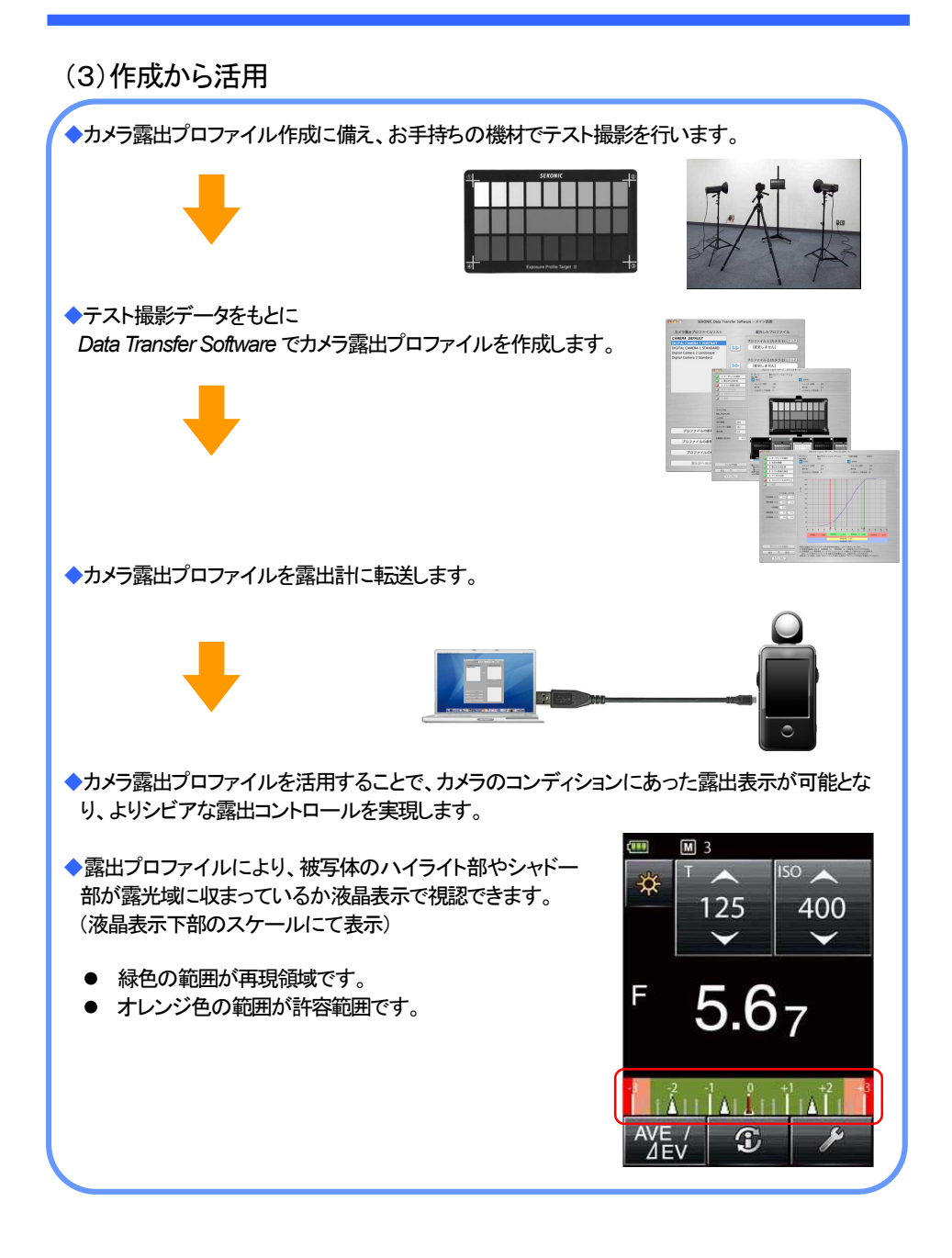

# 2.テスト撮影

(1)準備する機材

a) テスト撮影を行うため、以下の機材をご準備ください。

- 1. カメラ/レンズ カメラ、レンズとも実際の撮影にご使用するものをご用意ください。
- 2. 露出計 ライトマスタープロ I-478 シリーズ、または

デジタルマスター L-758 シリーズをご用意ください。

- 3. ターゲット 露出プロファイルターゲット、露出プロファイルターゲットⅡ、X-rite の ColorChecker ( P.12 参 照 ) 、 も し く は Datacolor の SpyderCHECKR(P.13 参照)をご用意ください。
- 4. 三脚 キブレがおきますとテスト撮影の結果に影響が出たり、撮影データ 毎の露出プロファイルターゲットの位置合せが必要となります。一 定の構図となるよう必ず三脚をご使用ください。
- 5. 照明器 お使いになる光源(定常光またはフラッシュ光)をご用意ください。 (露出プロファイルターゲットにムラが生じない状況であれば、定常 光として、太陽光の利用も可能です。)
- 6. 固定用スタンド 露出プロファイルターゲットを固定するために使用します。
- b) 露出プロファイルターゲットⅡについて(別売アクセサリー)
- 1.パッチ面

1/6EVステップで25枚のグレーパッチが印刷されてお り、1度の撮影で18%グレーを中心に±2EV分の濃度 を確認することができます。 標準モードでは標準露出、+3EV、-3EVの計3枚、 拡大モードでは標準露出、+4EV、-4EV、+8EV、 -8EVの計5枚のテスト撮影で、カメラ露出プロファイ ルを作成することができます。

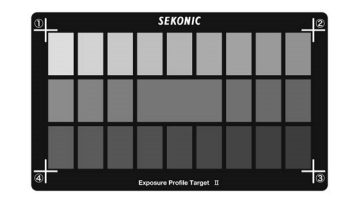

2.18%グレー面

デジタルカメラのホワイトバランスの設定、および反射 光式での露出測定に使用します。

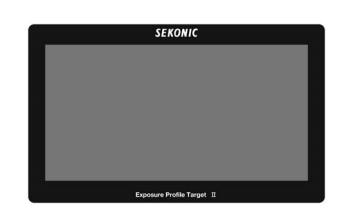

- c) 露出プロファイルターゲットについて(別売アクセサリー)
- 1.グレースケール面(A面)

1/6EVステップで黒から白まで9枚のパッチが印刷さ れており、1度の撮影で18%グレーを中心に1EV分の 濃度を確認することができます。 標準モードでは標準露出と±5EVを1EV ステップごと に段階露光(10枚)の計11枚、拡大モードでは標準露 出と±10EVを1EV ステップごとに段階露光(20枚)の 計21枚のテスト撮影でカメラ露出プロファイルを作成す ることができます。

2.18%グレー面(B面) デジタルカメラのホワイトバランスの設定、および反射 光式での露出測定に使用します。

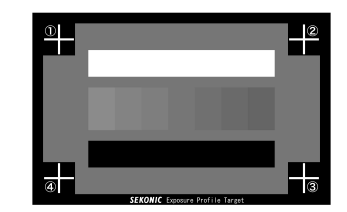

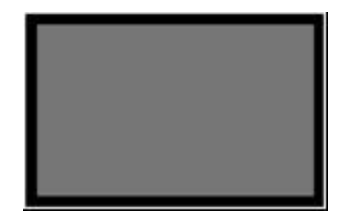

d) ColorChecker について

ColorChecker は X-Rite社の製品です。 露出プロファイルターゲットⅡと同様、標準 モードでは標準露出、+3EV、-3EVの計 3枚、拡大モードでは標準露出、 +4EV、 -4EV、+8EV、-8EVの計5枚のテスト撮 影で、カメラ露出プロファイルを作成すること ができます。ただしプロファイル作成後のグ ラフの線は露出プロファイルターゲットおよ

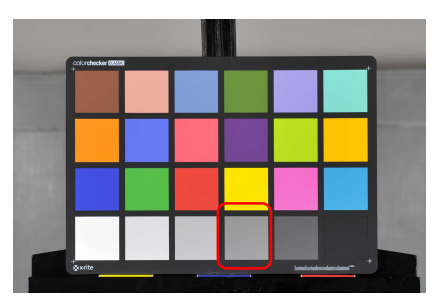

7、「露出プロファイルターゲットⅡほど滑らかになりません。

*DataTransferSoftware* では、「Classic」、「Passport」の二種類に対応しています。

◆ご注意

ColorCheckerには18%グレーのパッチが存在しないので、露出計の反射光式測定は、画像の 右下から三つ目の灰色のパッチ(赤い四角形で囲った範囲)にて代用してください。*Data TransferSoftware* が自動補正します。

e) SpyderCHECKR について

SpyderCHECKR は Datacolor 社の製品です。 露出プロファイルターゲットⅡと同様、標準モ ードでは標準露出、+3EV、一3EVの計3枚、 拡大モードでは標準露出、+4EV、-4EV、 +8EV、-8EVの計5枚のテスト撮影で、カメ ラ露出プロファイルを作成することができます。 ただしプロファイル作成後のグラフの線は露出 プロファイルターゲットおよび露出プロファイル ターゲット II ほど滑らかになりません。

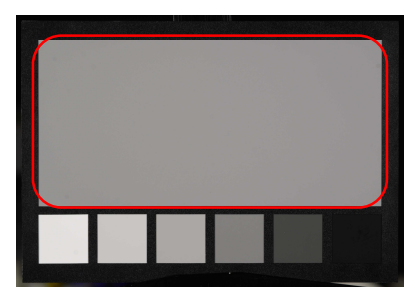

# ◆ご注意

SpyderCHECKRには18%グレーのパッチが存在しないので、露出計の反射光式測定は、画像 の上側の灰色パッチ(赤い四角形で囲った範囲)にて代用してください。*Data Transfer Software* が自動補正します。

# (2)機材の設定

- a) 背景から1m程度離れた位置にスタンドを置 き、カメラと三脚(および必要な場合は照明器 具)を設置します。
- b) ターゲットに添付されている18%グレーカ ードをカメラに対して垂直になるようにしっ かりと固定します。
- c) 照明器具を使用する場合は、ターゲット面の 照明ムラを少なくするために2灯の照明 器具を使用して、複写撮影を行う時のよ うに、左右45°から照明をあてます。 照明器具の高さはレンズの光軸を基準 にターゲットの中心と、照明器具の軸中 心とが水平になるように調整します。
- d) デジタルカメラのオートフォーカスや手 ブレ補正機能、その他の補正機能は、全 て解除してください。テスト撮影の途中で これらの機能が働くと撮影結果に影響が 出る場合があります。

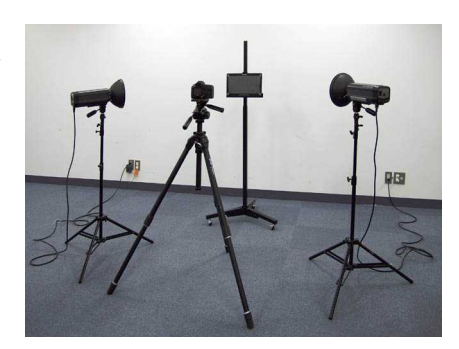

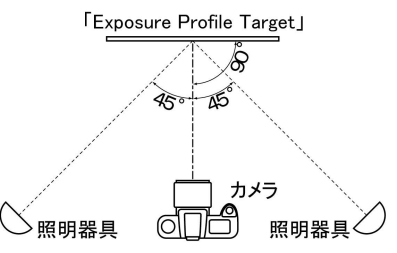

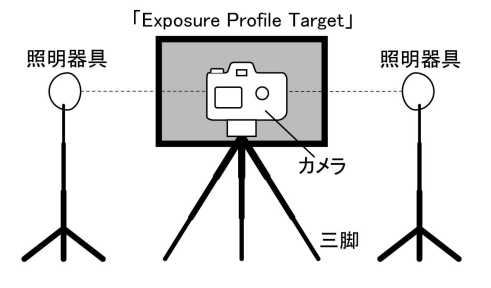

#### ◆ご参考

ライティングや機材(生産ロット、デジタルカメラのファームウエアのバージョン)が変わると、 撮影データも変化する場合があります。精度の高いカメラ露出プロファイルを作成するため に、実際に撮影に使用する機材(カメラ、レンズ、光源、等)でテスト撮影を行ってください。

e) カメラの位置はレンズの最短撮影距離により変わります が、ターゲットが出来る限り大きく撮影できる位置に設置し てください。 (写真①)

最低でもターゲットがフレームの50%以上の大きさで撮 影してください。 (写真②)

ターゲットがフレームに対して小さいと、正確なデータが取 得できません。 (写真③)

f) テスト撮影で段階露光をするため、カメラの露出モードを マニュアルモードに設定し、テスト撮影に使用する ISO 感 度を設定します。

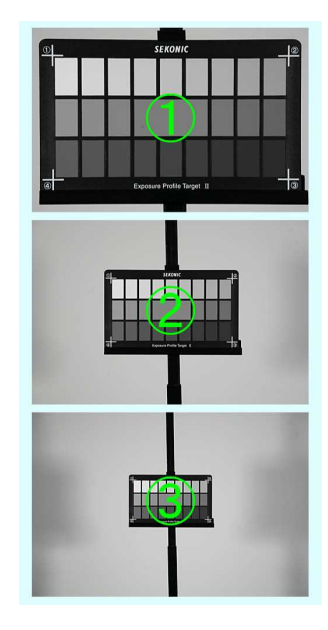

(3)テスト撮影

テスト撮影は、設定した ISO 感度に対してお使いになる光源で、標準露出を中心に撮影を 行います。

- a) 定常光での撮影
- Ⅰ. 照明器具
- 1)露出計を入射光式(光球)にして、定常光モード、絞り優先モードにセットします。
- 2)絞り値はレンズ性能の安定している、開放絞り値から3段絞り込んだ値に設定し、ISO 感度を 設定します。
- 3)ターゲットの表面近くの中心付近で露出を測定します。

4)この時の測定値(シャッター速度)は十分にブラケットできる真ん中に近い設定(例えば 1/30s)と(なるように照明の位置を調整します。 またターゲットが均一(±0.1EV以内)に照明されているかの確認を行います。均一に照明さ れているかの確認は、入射光式(平板)に切り換え露出計の「モニター機能」をご使用になる と便利です。ムラのある時は照明の位置を微調整してムラが無く、指定の明るさになるよう調 整します。

なお、光源(太陽光などの自然光)の状況により照明位置の調整が不可能な場合や、作成す る露出プロファイルの ISO 感度、ご使用となるカメラ、レンズのシャッター速度制御、絞り値制 御により、上記の絞り値やシャッター速度値では±3EV の段階露光(「露出プロファイルター ゲットⅡ」「ColorChecker」「SpyderCHECKR」を使用時)、または、±5EV(「露出プロファイルタ ーゲット」を使用時)の段階露光ができない場合は、一定の絞り値で可能な限りの EV 差を取 得できる絞り値とシャッター速度値を標準露出として設定します。

#### ◆ご注意

・レンズの絞り値設定について

*Data Transfer Software* でカメラ露出プロファイルを作成する際の標準露出設定入力が、1 ステップごとの絞り値とシャッター速度の選択となるため、レンズの開放絞り値がFNo.2. 5のような場合は、1ステップでの絞り値になるようにFNo.2.8として端数を切り上げ、そ の値から3段絞ったFNo.8を基準絞り値として設定してください。 (1段ごとの絞り値は以下の通りです) FNo.0.5、0.7、1.0、1.4、2.0、2.8、4.0、5.6、8.0、11、16、22、32、45、64、90、128

#### ◆ご参考

・露出計のモニター機能 光球上下リングをクリックする位置まで回して光球を下げます(平板機能)。 露出計を「露出プロファイルターゲット」の中心に置き、露出を測定し、アベレージ/モニタ ーボタンを押して基準値として設定します。 測定ボタンを押し続けると、基準値からの差をEV値で連続表示します。

4)照明の光量設定が終わりましたら、露出計を使用してターゲットの表面近くの中心付近で入 射光式、および18%グレーを反射光式で測定し、絞り値(1/10 の小数項まで)とシャッター速 度、ISO 感度を記録しておきます。

(*Data Transfer Software* でカメラ露出プロファイル作成時に測定値の入力が必要となりま す。) ColorChecker 使用時の反射光式測光については、「◆ご注意 (P.12 参照)」をご覧くだ さい。 SpyderCHECKR使用時の反射光式測光については、「◆ご注意 (P.13参照)」をご覧く ださい。

5)標準露出でターゲットに付属の18%グレーカードを撮影し、カメラのホワイトバランスをマニ ュアルで設定します。

オートホワイトバランスをご使用になった場合、光源の変化によりカメラが自動的に補正を行 い露出計の値と差が出ることがあります。

ここでは一定の撮影結果を得るために、マニュアルでホワイトバランスを設定します。 ホワイトバランスの設定方法については、カメラの使用説明書をご覧ください。

Ⅱ.太陽光

1)太陽光での撮影をする場合は、拡散板などを用いて露出がおよそf/5.6(開放絞り値から3段 絞り込んだ値)、シャッター速度は ISO100 で 1/125 秒くらいになるように調整します。

◆ご参考

- ・露出計の入射光式測定を行い、上記の条件に合うような場所を探すことをおすすめします。も し、太陽光が直接あたる状況で撮影すると、必要な枚数の撮影ができない場合があります。 ・早朝や夕方の撮影は光量が急激に変化するためおすすめできません。
- 2)露出計を入射光式(光球)にして、定常光モード、シャッター速度優先モードで1/125秒に セットします。
- 3)露出計を使用してターゲットの表面近くの中心付近で入射光式、および18%グレーを反射光 式で測定し、絞り値(1/10 の小数項まで)とシャッター速度、ISO 感度を記録しておきます。 (*Data Transfer Software* でカメラ露出プロファイル作成時に測定値の入力が必要となりま す。) ColorChecker 使用時の反射光式測光については、「◆ご注意 (P.12 参照)」をご覧くだ さい。 SpyderCHECKR 使用時の反射光式測光については、「◆ご注意 (P.13 参照)」をご覧く ださい。
- 4) 標準露出でターゲットに付属の18%グレーカードを撮影し、カメラのホワイトバランスをマ ニュアルで設定します。

オートホワイトバランスをご使用になった場合、光源の変化によりカメラが自動的に補正を行 い露出計の値と差が出ることがあります。

ここでは一定の撮影結果を得るために、マニュアルでホワイトバランスを設定します。

ホワイトバランスの設定方法については、カメラの使用説明書をご覧ください。

Ⅲ. ご使用となるターゲットで段階露光を行います。

以下は露光域のスケールが±7EV に収まる「通常モード」を想定した撮影です。

【露出プロファイルターゲットⅡ】

標準露出で撮影し、その後シャッター速度を変えながら+3EVと-3EVで撮影します。

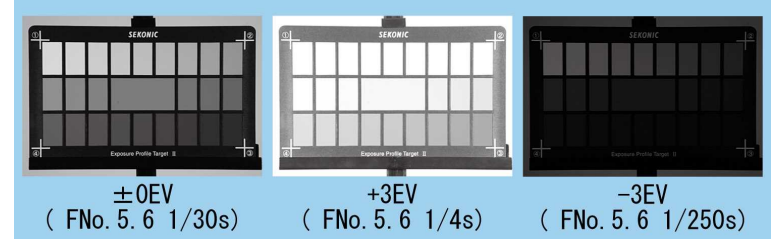

【露出プロファイルターゲット】

標準露出で撮影し、その後シャッター速度を変えながら+5EV~-5EVへと1EVステップで 撮影します。

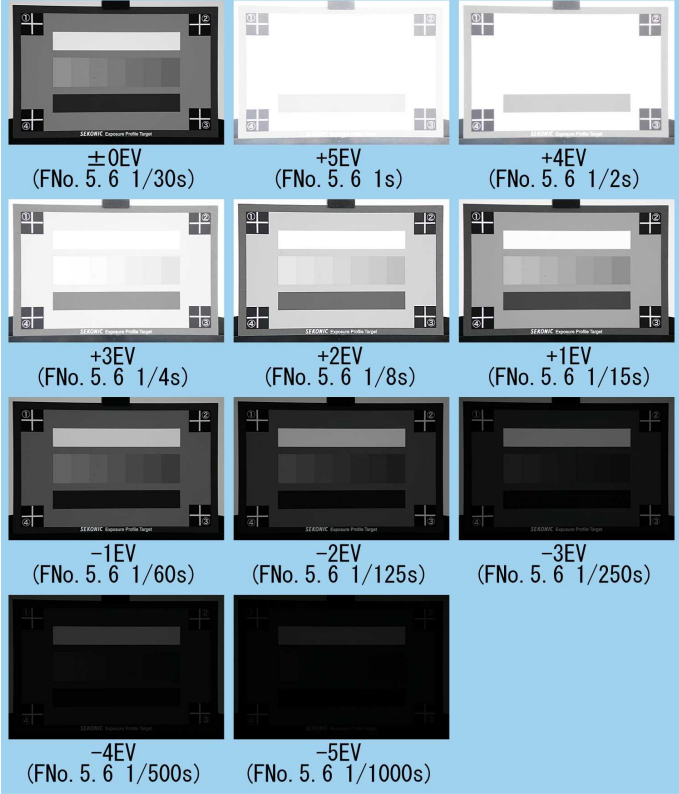

【ColorChecker】

「露出プロファイルターゲットⅡ」と同様に、標準露出で撮影し、その後シャッター速度を変えな がら+3EVと-3EVで撮影します。

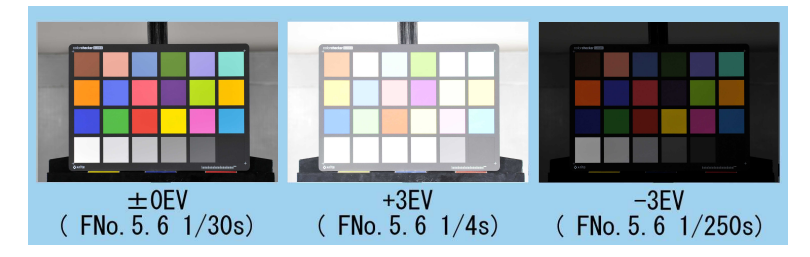

【SpyderCHECKR】

「露出プロファイルターゲットⅡ」と同様に、標準露出で撮影し、その後シャッター速度を変えな がら+3EVと-3EVで撮影します。

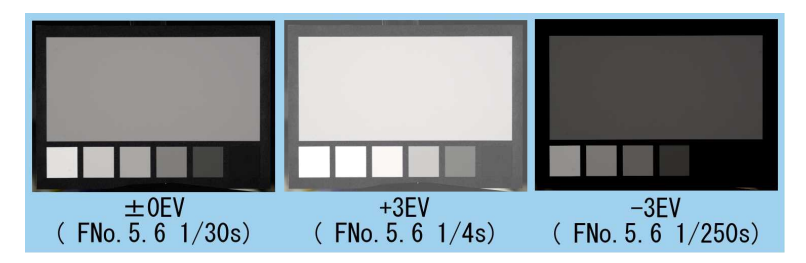

◆ご参考

上記は露光域のスケールが±7EV に収まる「通常モード」を想定した撮影です。 お使いのカメラのダイナミックレンジがそれ以上であれば、±10EV の範囲の露光域に対 応する拡大モードでプロファイルの作成をしてください。

拡大モードを必要とされる場合は、下記の表を参考にテスト撮影をおこなってください。

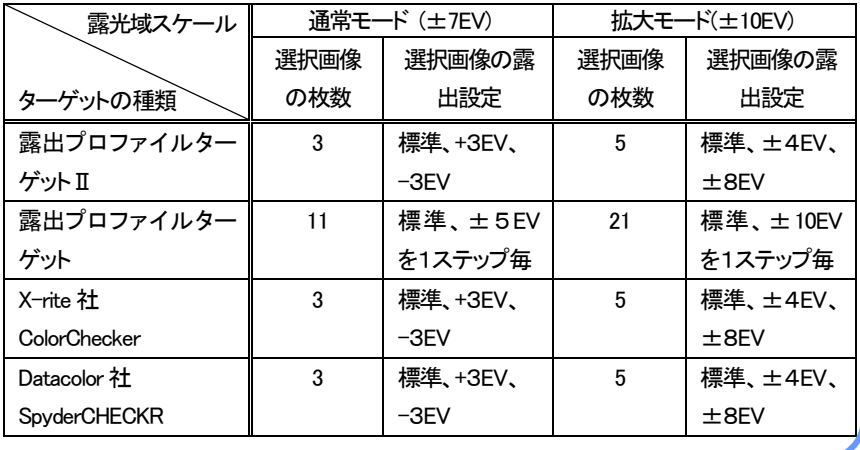

Ⅳ. 撮影データをパソコンに保存します。

プロファイルの新規作成に使用するテスト撮影データは、同じフォルダ内に入れておいて ください。(P.50 参照)

- b) フラッシュ光での撮影
- 1)露出計を入射光式(光球)にして、フラッシュモードに設定し、シャッター速度は通常フラッシ ュ撮影時にご使用となるシャッター速度をセットします。(フラッシュの同調速度内に設定してく ださい。)
- 2)「ターゲット」の表面近くの中心付近で露出を測定します。
- 3)この時の測定値(絞り値)が、レンズ性能が安定している、開放絞り値から3段絞り込んだ値 になるようにフラッシュ光の位置を調整します。 フラッシュの光量調整可能な機種をご使用の場合は、中間光量にセットしてください。 なお、ご使用となるフラッシュに光量調整の機能がない場合や、光量調整使用しても±3FV または、±5EVの段階露光ができない場合は、フラッシュの位置を移動して光量の調整をし てください。 また「ターゲット」が均一(±0.1EV以内)に照明されているかの確認を行います。均一に照 明されているかの確認は、露出計の「モニター機能」をご使用になると便利です。ムラのある 時は照明の位置を微調整してムラが無く、指定の明るさになるよう調整します。
- 4)照明光量設定が終わりましたら、露出計を使用して「ターゲット」の表面近くの中心付近で入 射光式、および18%グレーを反射光式で測定し、絞り値(1/10の小数項まで)とシャッター速 度、ISO 感度を記録しておきます。 (*Data Transfer Software* でカメラ露出プロファイル作成時に測定値の入力が必要となりま す。)
- 5)標準露出で「ターゲット」に付属している18%グレーカードを撮影し、カメラのホワイトバラ ンスをマニュアルで設定します。

(実際に撮影でご使用となるフラッシュ同調スピードに合わせた標準露出で撮影します。) オートホワイトバランスをご使用になった場合、光源の変化によりカメラが自動的に補正を行 い露出計の値と差が出ることがあります。ここで一定の撮影結果を得るために、マニュアルで ホワイトバランスを設定します。

ホワイトバランスの設定方法については、カメラの使用説明書をご覧ください。

6)ご使用となる「ターゲット」で段階露光を行います。

ご使用となるフラッシュの光量により、絞り値の変更だけでは±3EV、または、±5EVの段 階露光ができない場合は、フラッシュの位置を移動して光量調整し段階露光を行います。 なお、フラッシュを移動して撮影した場合は必ず、最初に撮影した光量とのEV差を記録してく ださい。

(*Data Transfer Software* でカメラ露出プロファイル作成時に光量補正値の入力が必要となり ます。)

以下は露光域のスケールが±7EV に収まる「通常モード」を想定した撮影です。拡大モード での撮影については、定常光での撮影の場合と同様、「ご参考」(P. 21 参照)に従ってくださ い。

【露出プロファイルターゲットⅡ】

標準露出で撮影し、その後、絞り値を変えて+3EVと-3EVで撮影します。

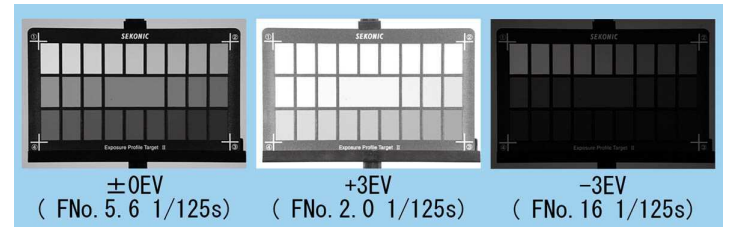

#### 【露出プロファイルターゲット】

標準露出で撮影し、その後、絞り値を変えながら+5EV~-5EV(1EVステップ)で撮影しま す。(下記の撮影データは光量補正をしています。)

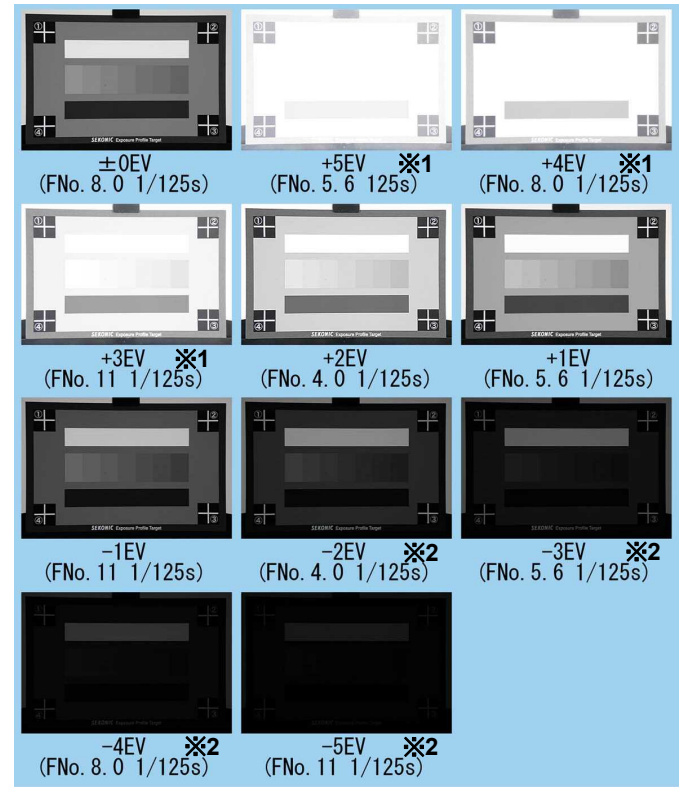

※1・・・+4EV の光量補正

※2・・・-4EV の光量補正

【ColorChecker】

「露出プロファイルターゲットⅡ」と同様に、標準露出で撮影し、その後シャッター速度を変えな がら+3EVと-3EVで撮影します。

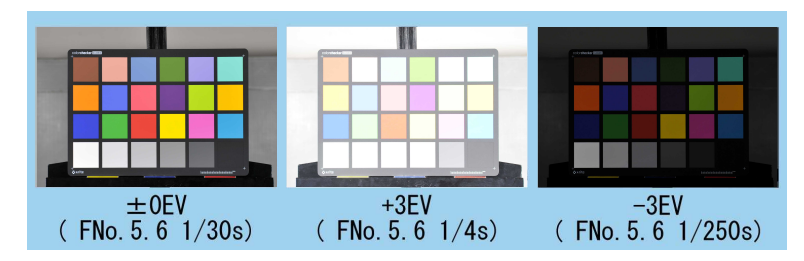

【SpyderCHECKR】

「露出プロファイルターゲットⅡ」と同様に、標準露出で撮影し、その後シャッター速度を変えな がら+3EVと-3EVで撮影します。

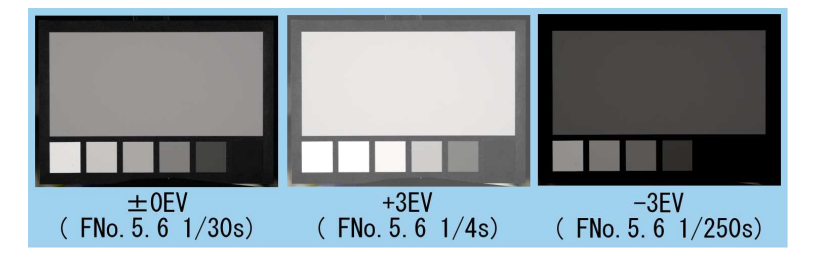

#### ◆ご参考

絞り値を変えて段階露光をする方法 【露出プロファイルターゲットを使用した場合】 開放絞り値が FNo. 2.8のレンズを例とします。

- 1.基準絞り値は、開放絞り値から3段絞った FNo.8.0となります。 ※ここでの光量を基準光量とします。表中の赤字部分。
- 2.基準絞り値を中心に段階露光を行います。 (基準光量 :背景色グリーンの絞り値で段階露光)
- 3.基準光量から4段分プラスになるように光量を調整し、 段階露光を行います。 FNo.8.0からプラス側への4絞りは、FNo.32、となり露 出計の入射光式モードで上記の値となるように、光量調 整します。 (右図の「光量(露出値)」のブルーのセル参照) (+4EV の光量 :背景色ブルーの絞り値で段階露光)

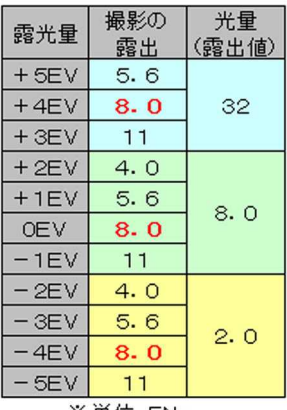

※単位 FNo.

4. 基準光量から4段分マイナスとなるように光量を調整し、 段階露光を行います。 FNo.8.0からマイナス側への4絞りは、FNo.2.0、となり露出計の入射光式モードで上記の 値となるように、光量調整します。 (右図の「光量(露出値)」のイエローのセル参照) (-4EV の光量 :背景色イエローの絞り値で段階露光)

5.上記で撮影した画像でカメラ露出プロファイルを作成する際に *Data Transfer Software* で光 量補正の入力を行います。

【上記の例の場合】 プラス側に光量補正した画像には、光 量補正入力BOX に 4.0 と入力します。 マイナス側に光量補正した画像には、 光量補正入力 BOX に-4.0 と入力しま す。

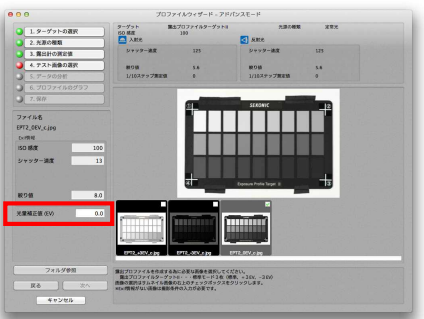

露出プロファイルターゲットⅡを使用した場合にも、撮影する ISO 感度により、光量補正が必要 となる場合があります。 その場合には上記の手順と同様に光量の補正を行ってください。

◆ご参考

・FNo.2.0以下の明るいレンズをご使用で、ISO感度800以上のテスト撮影を行う際、標準 露出から-5EVの光量を設定するため露出計で測定を行うと、光量が非常に少ないため 測定できないことがあります。この場合は露出計で測定できる範囲で光量を設定し、光量を 設定できなかった絞り値の段差分を絞り込んだ値を標準露出としてテスト撮影を行ってくだ さい。

例

開放FNo.2.0のレンズを使用。ISO感度800。中間濃度(FNo.5.6)より、+5EVの光 量を設定する場合。

ISO感度800での露出計の測定下限はFNo.1.4となります。(ISO感度100の時、露 出計の測定下限はF0.5ですが、ISO感度100から800は3段高いため、下限はF0.5 から3段足したF1.4となります。)一方、設定したい光量はFNo.5.6から+5EVのFNo. 1.0となり、露出計の測定下限を超えてしまいます。そこで、光量が1段明るい分絞りを1 段絞り込んだ値を中間濃度にし、テスト撮影を行います。具体的にはこの条件では、FNo. 5.6ではなくFNo.8.0を基準にテスト撮影を行います。

・1段ごとの絞り値は以下のようになります。

0.5、0.7、1.0、1.4、2.0、2.8、4.0、5.6、8.0、11、16、22、32、45、64、90、128

7)撮影データをパソコンに保存します。

プロファイルの新規作成に使用するテスト撮影データは、同じフォルダ内に入れておいて ください。(P.50 参照)

# 3.*Data Transfer Software* インストール編

# ◆ご注意

・従来の *Data Transfer Software* がインストールされている場合はアンインストールした上 で本*DataTransferSoftware* をインストールしてください。

# (1)Macintosh 版

a) セットアップ

*Data Transfer Software* を使用するには、同梱付属品のCD-ROMを用い、アプリケーション ソフトとUSBドライバをインストールする必要があります。

以下の手順に従ってインストールしてください。

b) 動作環境

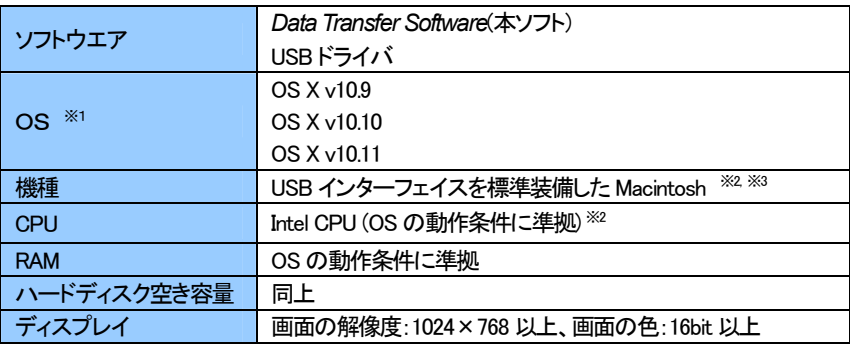

- ※1 Macintoshには、Macintosh版のソフトウエアをご利用ください。Virtual PC for Mac等使用による、Windows版ソフトウエアでの動作は保証しておりません。
- ※2 Intel CPU(Core 2 Duo以前を除く)専用です。68k機、PowerPC機には対応しており ません。
- ※3 ・OSがプリインストールされていることが必要です。 ·Macintoshの機種/構成により動作しない場合があります。 ・アップグレードしたOS、増設したUSBインターフェイスでは動作保証しておりませ  $\mathcal{L}_{12}$ 
	- ・USBハブ経由での接続は動作保証しておりません。
	- ・ソフトウエアのインストール時に、CD-ROM読み込み可能なドライブが必要です。

c) インストール手順

4)フォルダ内の

す。

- 1)Macintoshの電源を入れて、MacOS Ⅹを起動します。
- 2)同梱付属品のCD-ROMをCD-ROMドライブにセットします。

「SEKONIC *Data Transfer Software.pkg*」アイコンをダブルクリックしま

3)CD-ROM内にあるフォルダを開きます。

**DataTransferSoftw** are

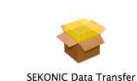

Software.pkg

5)「続ける」ボタンをクリックします。

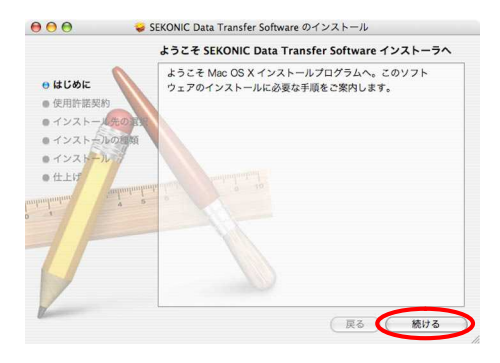

6)使用許諾契約の内容が表示されます。 「日本語」を選択し、よくお読みの上、「続 ける」をクリックしてください。

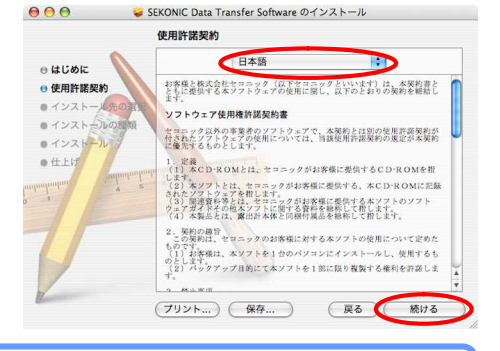

◆ご注意

・パソコンのOSと異なる言語を選択した場合、*Data Transfer Software* はインストールされ ますが、文字化けが発生することがあります。 誤って他国語の *Data Transfer Software* をインストールした場合、アンインストールを行っ た後、正しい言語の *DataTransferSoftware* を再インストールしてください。 アンインストールの方法は「d) アンインストール手順」をご覧ください。(P.30 参照)

7)使用許諾契約に同意する場合は「同意し ます」をクリックしてください。

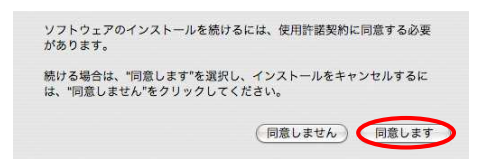

8)インストール先のボリュームを確認して、 「続ける」ボタンをクリックします。

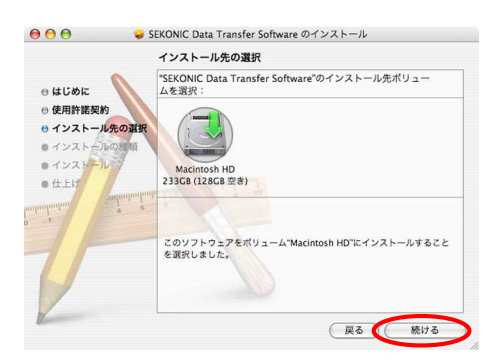

9)インストールの準備ができました。 このまま続ける時は「インストール」 ボタンをクリックします。

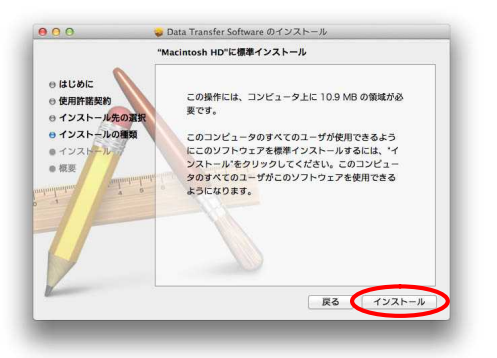

10)認証を行います。「名前」と「パス ワード」を入力し、「ソフトウエアをインストール」ボタンをクリックしてください。

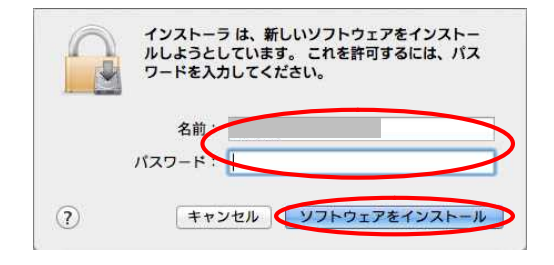

11)ドライバのインストールを始めます。「イ ンストールを続ける」ボタンをクリックしま す。

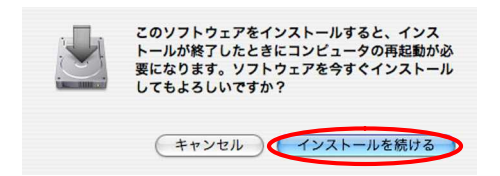

12)インストールが完了しました。インストール後、パソコンの再起動が必要となりますので「再 起動」ボタンをクリックします。

パソコンが再起動します。

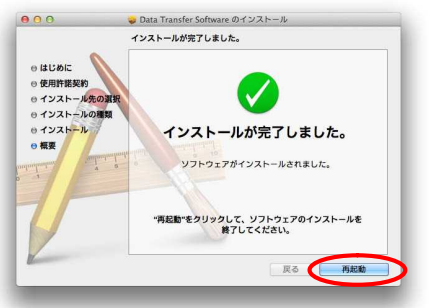

d) アンインストール手順

◆ご注意

本ソフトウエアが不要になった時のみ行ってください。

## ◆ご参考

アプリケーションをアンインストールしても、プロファイルデータは残ります。 プロファイルデータを完全に削除したい場合は、アプリケーションをアンインストールする前 に、プロファイルの「削除」を行ってください。(P.44 参照)

- 1)すべてのアプリケーションを終了しま す。 2)「Macintosh HD」を開き、「アプリケ ーション」フォルダをダブルクリックし ます。
- 3)「SEKONIC」-「*Data Transfer Software*」フォルダを 選択し、「SEKONIC Lightmeter Uninstaller.pkg」ファイ ルをダブルクリックし、USBドライバのアンインストー ルを始めます。

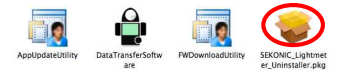

4)「続ける」ボタンをクリックします。

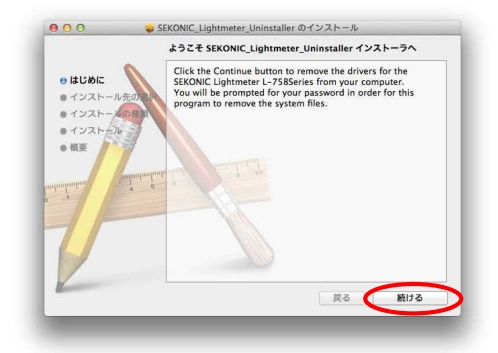

5)インストールを選択して、「続ける」ボタ ンをクリックします。

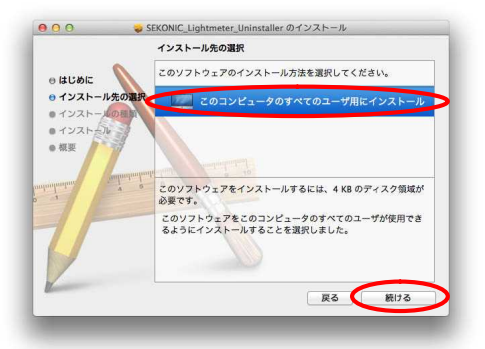

6)インストールの準備ができました。 このまま続ける時は「インストール」 ボタンをクリックします。

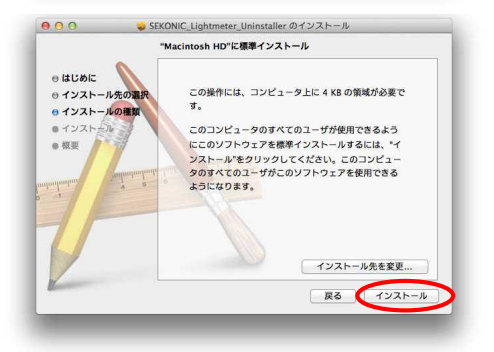

7)認証を行います。「名前」と「パスワ ード」を入力し、「ソフトウエアをイン ストール」ボタンをクリックしてくださ い。

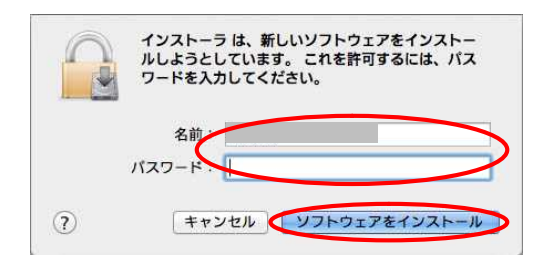

8)ドライバのアンインストールを始めます。「インストールを続ける」ボタンをクリックします。

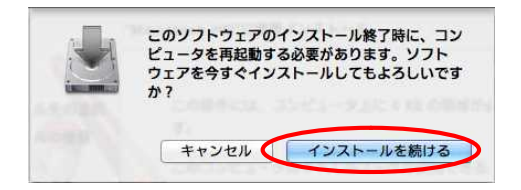

9)アンインストールが完了しました。ア ンインストール後、パソコンの再起 動が必要となりますので「再起動」ボ タンをクリックします。 パソコンが再起動します。

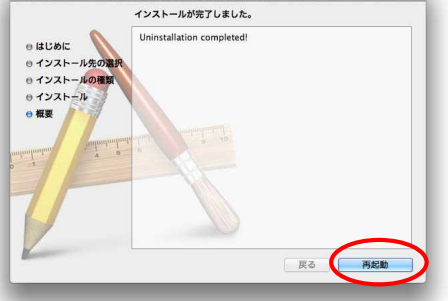

SEKONIC Lightmeter Uninstaller  $0 < y < -L$ 

10)続いてアプリケーションの削除をします。「アプリケーション」-「SEKONIC」フォルダにある 「DataTransferSoftware」フォルダを選択し、ドラッグ&ドロップで「ごみ箱」に捨てます。

**BAR** 

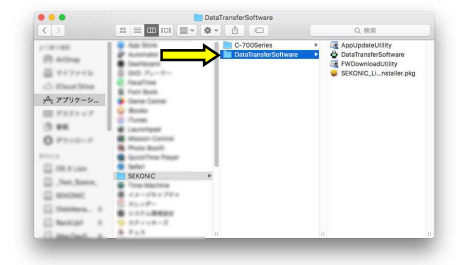

# (2)Windows 版

a) セットアップ

*Data Transfer Software* を使用するには、同梱付属品のCD-ROMを用い、アプリケーション ソフトとUSBドライバをインストールする必要があります。 以下の手順に従ってインストールしてください。

b) 動作環境

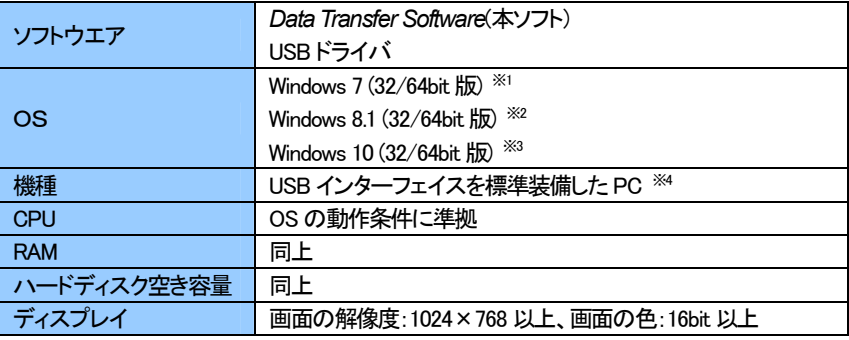

- ※1 Home Premium / Professional / Ultimate、SP1以降。
- ※2 Windows 8.1 / Windows 8.1 Pro / Windows 8.1 Enterprise。
- ※3 Home / Pro / Enterprise。
- ※4 ・OS がプリインストールされていることが必要です。
	- ・パソコンの機種/構成により動作しない場合があります。
	- ・アップグレードした OS、増設した USB インターフェイス、自作PC、ショップ製PC、 エミュレータ環境(Virtual PC 等)では動作保証しておりません。
	- ・USBハブ経由での接続は動作保証しておりません。
	- ・ソフトウエアのインストール時に、CD-ROM読み込み可能なドライブが必要です

c) インストール手順

1)パソコンの電源を入れて、Windowsを起動します。

2)USBドライバのファイルをパソコンに取 り込みます。 同梱付属品のCD-ROMをCD-ROMドラ

イブにセットすると、インストーラが自動的 に起動します。

右の画面が表示されたら「AutoRun.exe の 実行」ボタンをクリックします。

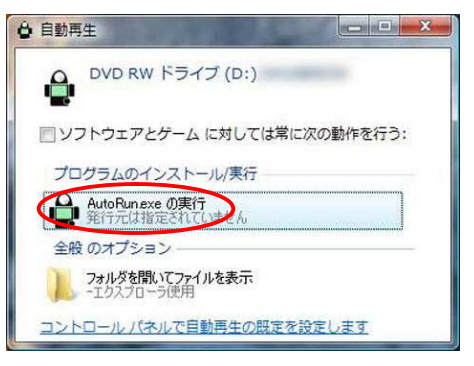

AutoRun<br>Install Launcher CEVONIC

#### ◆ご参考

自動的に立ち上がらない時はCD-ROMの中の「AutoRun」を ダブルクリックしてください。

3)OS のユーザーアカウント制御がプログ ラムのインストールに対して、許可を求め てきます。 右の画面が表示されたら「はい」ボタンを

クリックします。

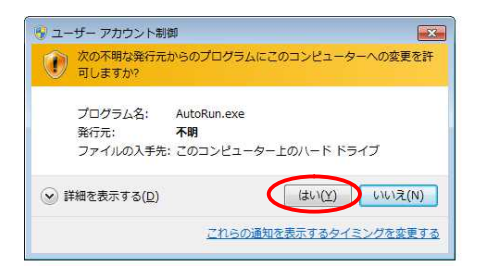

4) 右の画面が表示されたら、ドロップダウンリストから「日本語」を選択します。 「Install Iボタンをクリックします。

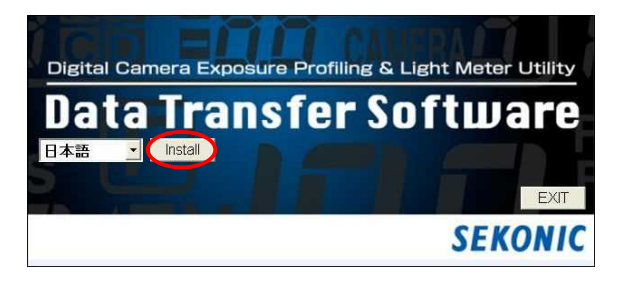

### ◆ご注意

パソコンのOSと異なる言語を選択しても、*Data Transfer Software* はインストールされます が、文字化けが発生する場合があります。 誤って他国語の *Data Transfer Software* をインストールした場合、アンインストールを行った 後、正しい言語の *DataTransferSoftware* を再インストールしてください。 アンインストールの方法は「d) アンインストール手順」をご覧ください。(P. 39参照)

5)「Install」ボタンをクリックします。

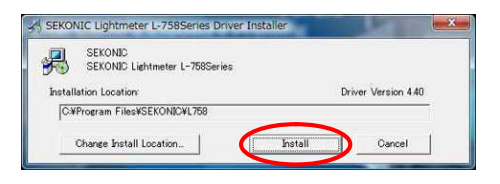

6)「インストール」ボタンをクリックします。

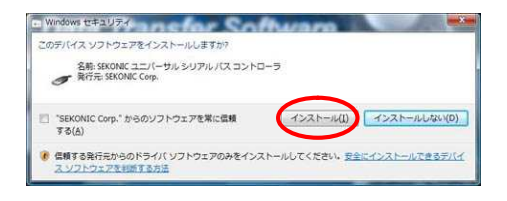

7)「インストール」ボタンをクリックします。

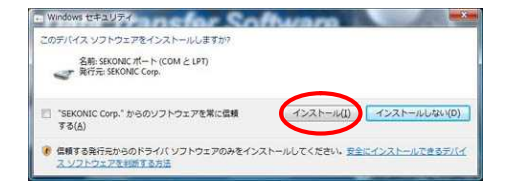
8)アプリケーションソフトのインストールを続けて行うため、「OK」ボタンをクリックします。

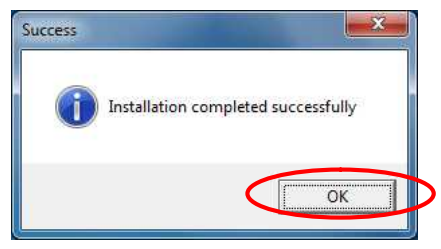

9)続いてアプリケーションをインストールします。 続けるには、「次へ」ボタンをクリックします。

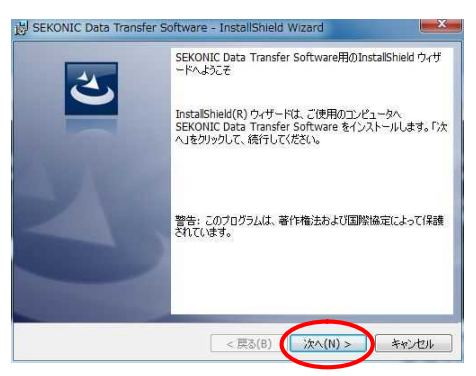

10)使用許諾契約に同意する場合は「同 意します」を選択し、「次へ」ボタンをク リックします。 「同意しません」を選択すると次に進

めません。

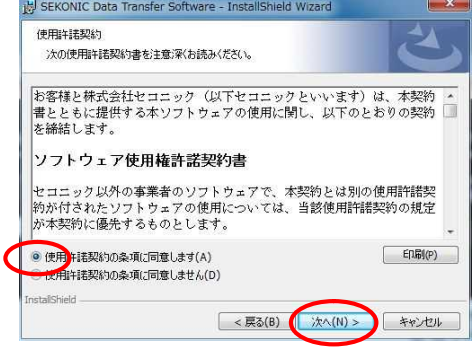

11)インストール先のフォルダを確認して、 「次へ」ボタンをクリックしてください。 別のフォルダにインストールしたい時は、 「変更」ボタンを押してフォルダを変更し てください。

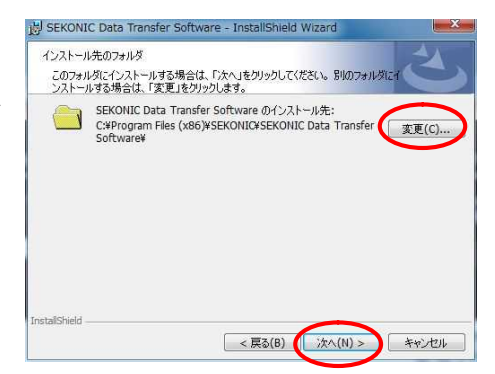

12)インストールの準備ができました。 このまま続ける時は「インストール」ボタ ンをクリックします。

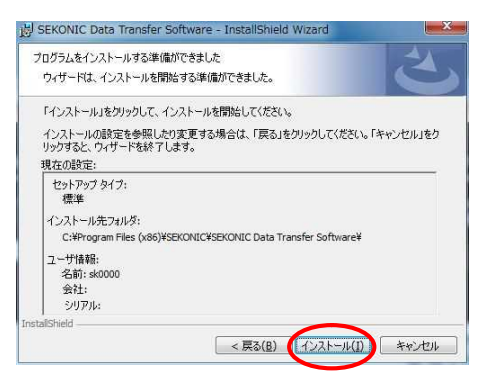

13)*Data Transfer Software* インストール作 業中の表示がされます。

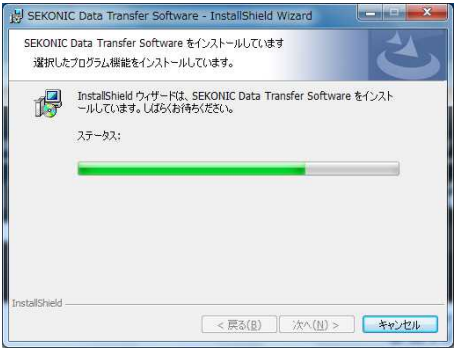

### 14)アプリケーションのインストールが終了しました。

「完了」ボタンをクリックします。

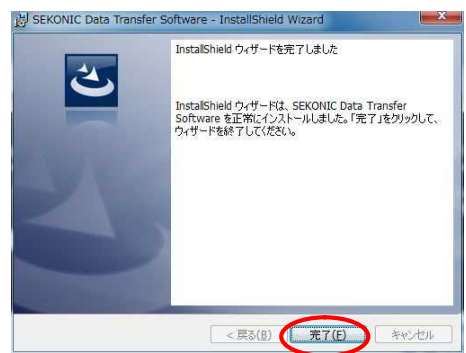

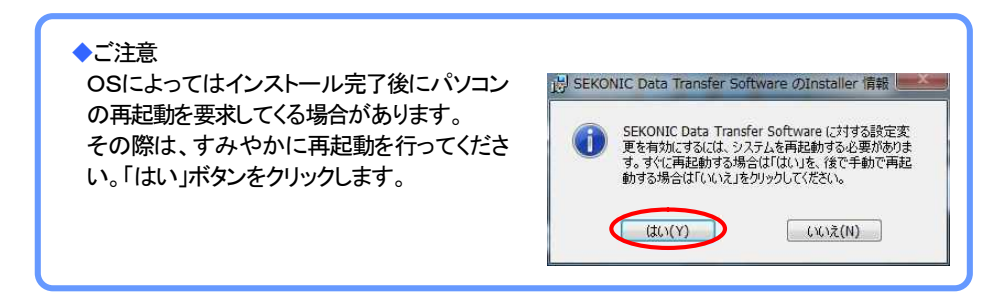

15)本体とパソコンを初めて接続する方は、16)へ進んでください。 露出計を認識させるための、ハードウェアのインストールに移ります。本体とパソコンの接続 方法は「4.基本操作」をご覧ください。(P. 40 参照) また、以下のインストールではパソコンのOSや環境、使用条件によって16)以降の表示がな い場合や表示内容が変わる場合があります。ご了承ください。

16)右の画面が表示されます。表示部分をクリックしてくださ い。

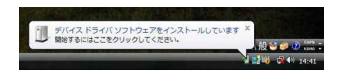

17)右の画面が表示され、インストールが完了します。

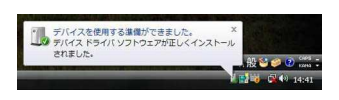

#### ◆ご注意

USBケーブルの抜き差しは、必ず手順通りに行ってください。(P.40参照) 通信中に抜き差しを行うと、データの消失や電子回路を破損する恐れがあります。

#### d) アンインストール手順

#### ◆ご注意

本ソフトウエアが不要になった時のみ行ってください。

- 1)すべてのアプリケーションを終了します。
- 2)「マイコンピュータ」からコントロールパネルを開き、「プログラムのアンインストール」を ダブルクリックします。

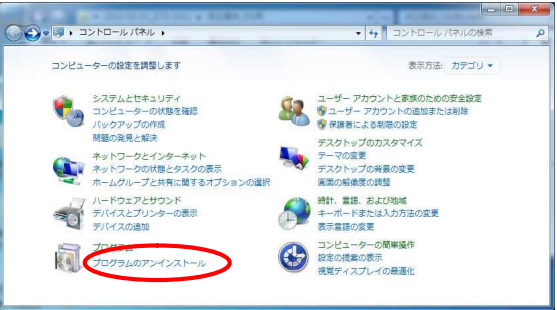

3)*SEKONIC Data Transfer Software*、または *SEKONIC Lightmeter L-758Series (Drive Removal)* を選択し、「アンインストール」をクリックします。

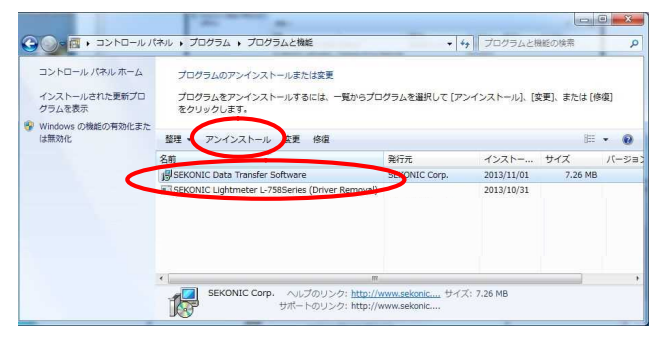

4)確認画面が表示されるので「はい」をク リックするとアンインストール開始され、 その後、アンストールが完了します。

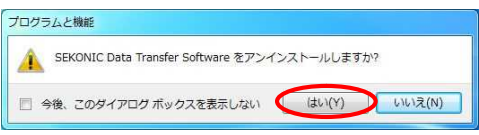

### ◆ご参考

アプリケーションをアンインストールしても、プロファイルデータは残ります。 プロファイルデータを完全に削除したい場合は、アプリケーションをアンインストールする前 に、プロファイルの「削除」を行ってください。(P.44 参照)

# 4.基本操作

# (1)露出計の接続方法

①USBケーブルを用意します。

◆ご注意 USBケーブルは、 USB(A)オス―USB(mini-B)オスのものを ご使用ください。

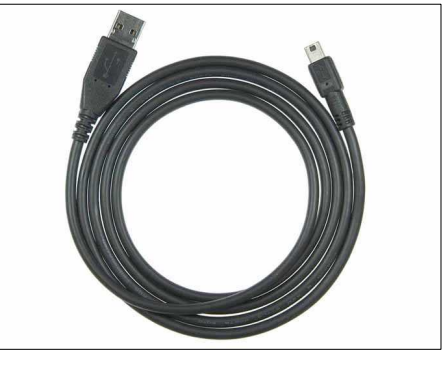

②USBケーブルとパソコンを接続します。

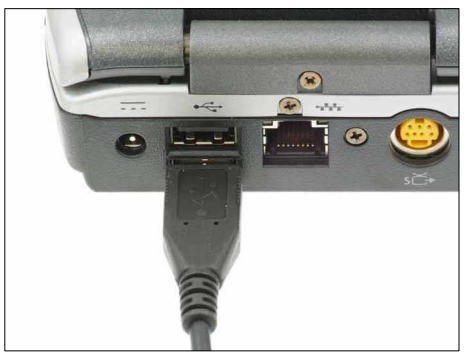

③露出計の電源が切れていることを確認して ください。

④USBケーブルを露出計に接続してください。

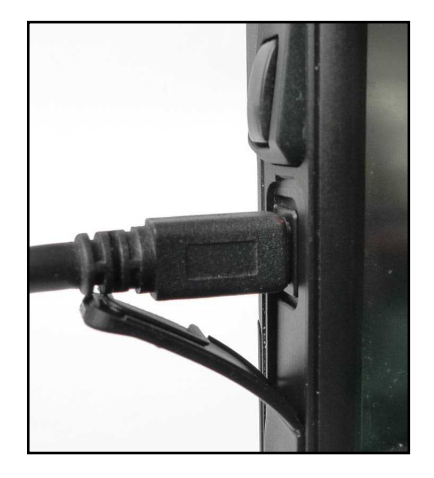

⑤露出計の電源を入れてください。正常に接続すると、液晶表示部に USBマークが表示されます。

⑥接続が完了しました。

*DataTransferSoftware* の立ち上げ方法は以下のようになります。

・Mac版

デスクトップ上の Dock 内にあるに *Data Transfer Software* のアイコンをクリックし ます。

・Windows版 デスクトップ上にある右のアイコンをダブルクリックします。

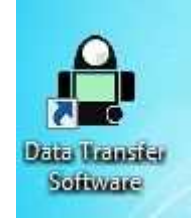

◆ご注意

・上記の手順に従わない場合、通信エラーが発生することがあります。

・*Data Transfer Software* が動作している時、露出計の電源が入ったままの状態でUSBケ ーブルをはずさないでください。USBケーブルをはずした場合、再び接続しても正常に動作 しなくなる場合があります。

通信エラーが発生した時は いったん *Data Transfer Software* を終了させ、 「(1)露出計の接続方法」の手順に従い、USBを接続しなおして、 *DataTransferSoftware* を再び立ち上げてください。(P. 40 参照)

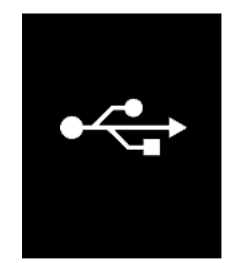

**Data Transfer Software** 

# (2) 露出計の切り離し方法

- ①Data Transfer Software を終了します。
- ②露出計の電源を切ってください。画面の表示が消え ます。
- ③露出計に接続されているUSBケーブルをはずしま す。
- ④パソコンに接続されているUSBケーブルをはずし ます。

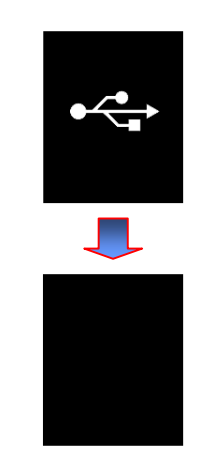

◆ご注意

使用後は、露出計本体のUSB接続端子カバーをきちんと閉めてください。

# 5.*Data Transfer Software* の操作

# (1)メイン画面の説明

(以下の説明は Macintosh 版の画面にて行います)

*Data Transfer Software* を立ち上げるとメ ニューバー【Ⅰ】とメイン画面【Ⅱ】が表示さ れます。メイン画面は、タブの切替により、 以下の4 つの画面が表示されます。

- ① 露出プロファイル (P.48 参照)
- ② カスタム設定 (P.74 参照)
- ③ ユーザー設定 (P.75 参照)
- ④ 更新設定 (P.77 参照)

タブによる画面切替は、タブのタイトル部を クリックします。

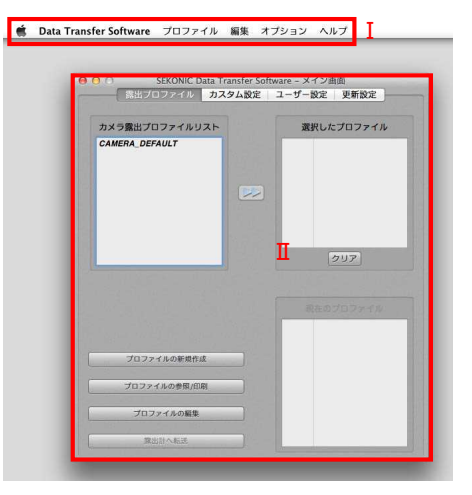

# (2)メニューバーと機能

メニューバーは5種類のメニューがあります。

a) *DataTransferSoftware*

*DataTransferSoftware* の基本操作コマンドが、まとめられています。

1.SEKONIC *Data Transfer Software*

について

お使いの *Data Transfer Software* のバージョンとシステム情報が表 示されます。 2.SEKONIC *Data Transfer Software* を終了

*DataTransferSoftware*を終了させ ます。

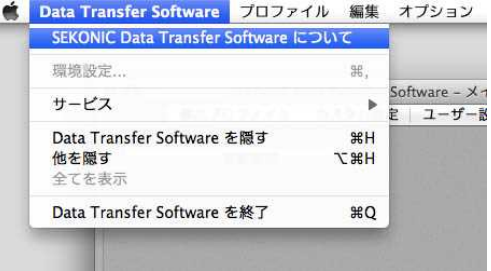

# ◆ご参考

Windows 版ではそれぞれ下記の場所にコマンドがあります。 SEKONIC *DataTransfer Software* について・・・メニューバーのヘルプ(H) **SEKONIC** *Data Transfer* **Software の終了・・・メニューバー**のプロファイル(P) b) プロファイル

カメラ露出プロファイル全般の操作コマンドがまとめられています。

1.新規作成

カメラ露出プロファイルの作成を行ないます。

(メイン画面上のプロファイルの新規作成と同じ操作)

2.参照/印刷

作成したカメラ露出プロファイルのデータ確認、印刷を行ないま す。

(メイン画面上のプロファイルの参照/印刷と同じ操作) 3.編集

作成したカメラ露出プロファイルの編集を行ないます。 (メイン画面上のプロファイルの編集と同じ操作)

4.露出計へ転送

作成したカメラ露出プロファイルを露出計に転送します。

(メイン画面上の露出計へ転送と同じ処理を行います。)

5.インポート

別のパソコンの *Data Transfer Software* で作成したカメラ露出プロファイルを、ご使用となる パソコンの *Data Transfer Software* のカメラ露出プロファイルリストに加える時に使用しま す。

6.エクスポート

*Data Transfer Software* で作成したカメラ露出プロファイルを、別のパソコンにコピーする時 に使用します。

7.削除

カメラ露出プロファイルの削除を行います。

メイン画面上のカメラ露出プロファイルリストでカメラ露出プロファイルを選択し、マウスの右ク リック、(または「control」キー+クリック (Mac のみ))でも同じ操作が行なえます。

8.名前の変更

カメラ露出プロファイルの名称変更を行います。

メイン画面上のカメラ露出プロファイルリストでカメラ露出プロファイルを選択し、マウスの右ク リック、(または「control」キー+クリック (Mac のみ))でも同じ操作が行なえます。

◆ご注意

1. エクスポートするカメラ露出プロファイルは通常、*Data Transfer Software Ver. 3.0*~*5.0* 向けに「Ver.3」という形式で保存します。*DataTransfer Software Ver. 2.0*向けには、ファイル 保存時に「Ver.2」という形式を選んで保存してください。

2. ColorChecker や SpyderCHECKRを使って作成したプロファイルと、マニュアルモードで作成 したプロファイルは、「Ver.2」形式でのエクスポートはできません。

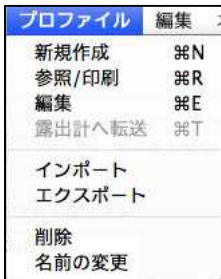

c) 編集

カメラ露出プロファイル名の入力画面で入力操作補助コマンドがまとめられています。

1. カット

カメラ露出プロファイル名の入力画面で、入力済みの文字に 対して一部を切り取ることができます。 (※)

2. コピー

カメラ露出プロファイル名の入力画面で、入力済みの文字の 一部、または全部をコピーすることができます。(※)

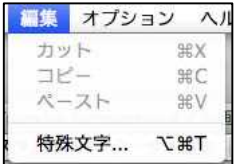

3. ペースト

カメラ露出プロファイル名の入力画面で、カット、または、コピーされた文字を貼り付けること ができます。(※)

※ カメラ露出プロファイル名を選択できる画面で、文字列を選択してマウスの右クリッ ク、または「control」キー+クリックをすると、同じ操作が行なえます。(Mac のみ)

◆ご注意

・ 「特殊文字」は Mac 版でのみ表示されます。

d) オプション

*DataTransferSoftware* でのオプション機能がまとめられています。

1. 許容範囲/再現領域の初期値設定

カメラ露出プロファイルを新規作成する時の 許容範囲(+)、再現領域(+)、中間値濃度、 再現領域(-)、許容範囲(-)の初期値を変 更することができます。 変更したい項目のレベル値をクリックし、指 定のレベル値をキーボード入力します。 なお、設定値を弊社の標準値に戻す場合は デフォルトボタンをクリックします。 変更後OKボタンをクリックすると設定値が有効となり、メ イン画面に戻ります。

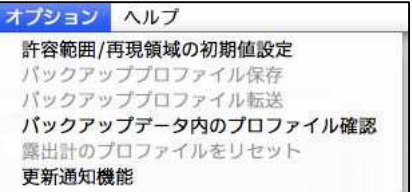

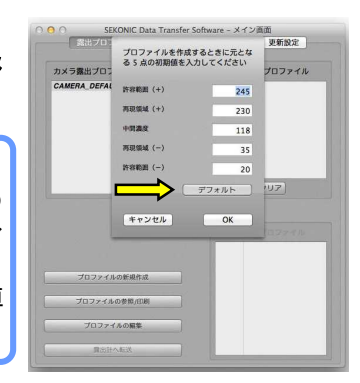

◆ご注意

アドバンスモードや露光域の変更で許容範囲/再現領域の 設定値を変更した時は、選択されているカメラ露出プロファ イルだけが変更されます。 なお、カメラ露出プロファイルの新規作成では、常に初期値 のレベル値が優先されます。

2. バックアッププロファイル保存

露出計に設定されているカメラ露出プロファイルのデータをパソコンに読み込み、パソコン内 に保存します。

3. バックアッププロファイル転送

パソコンに保存されているカメラ露出プロファイルのデータを読み込み、露出計本体に転送し ます。従来の *Data Transfer Software* で作成されたカメラ露出プロファイルのデータも使用す ることができます。

#### ◆ご注意

バックアッププロファイルは、*Data Transfer Software* で作成したカメラ露出プロファイル(拡 張子「.spf」)とは違い、露出計に転送するために別な形式のファイル(拡張子「.csv」)となって いるため、下記の点にご注意ください。

- ・露出計本体にある複数のカメラ露出プロファイルを、1つのファイルとして管理します。(任 意のカメラ露出プロファイルだけを管理することはできません。)
- ・バックアッププロファイル内のデータの確認は可能ですが、編集することは できません。編集すると読み込めなくなる事があります。
- ・バックアッププロファイル内のデータから特性曲線のグラフを作成することは できません。

・旧バージョン(Ver1.2)の *Data Transfer Software* で作成したプロファイルは露出計転送後 のファイルと同じCSV形式です。そのため、旧バージョンの*DataTransfer Software* で作 成したプロファイルを露出計に転送するにはバックアッププロファイル転送にて行いま す。

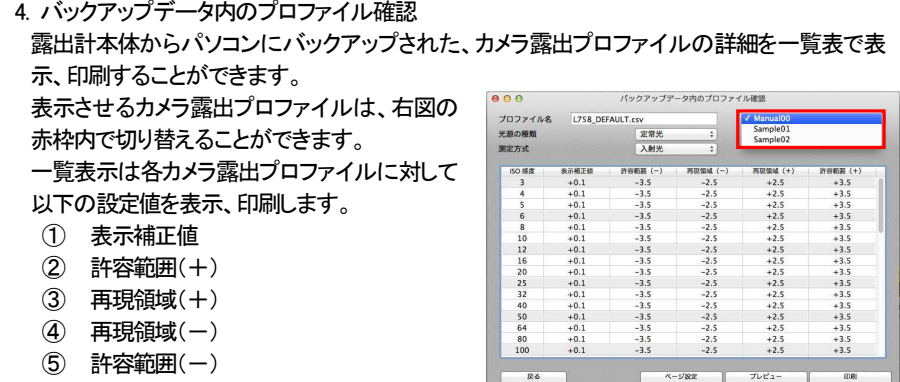

#### ◆ご注意

画面に表示されるカメラ露出プロファイルの各設定値は、光源の種類(定常光/フラッシュ光)、 測定方式(入射光/反射光)により 4 つの組合せのうちの1 つが表示されています。 画面に表示されているデータの光源の種類と測定方式をご確認ください。

#### 5. 露出計本体のプロファイルをリセット

露出計本体のカメラ露出プロファイルを弊社の標準値に戻すことができます。

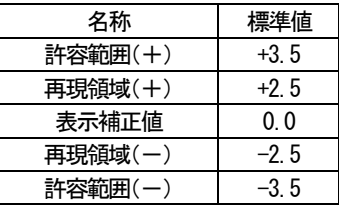

#### 6. 更新通知設定画面

Data Transfer Software が起動する際、更新通知機能を使用する、あるいは使用しない、を 切り替えられます。 (P.78 参照)

#### e) ヘルプ

ソフトウェアガイド(本説明書の電子ファイル)を閲覧することができます。

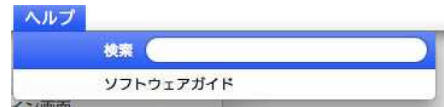

(3)露出プロファイル・タブと機能

露出プロファイル・タブは *Data Transfer Software* を起動すると表示される基本操作を行うため の画面です。

ま出プロファイル・タブでは使用頻度が高い以下の操作を行なうことができます。

プロファイルの新規作成 プロファイルの参照/印刷 プロファイルの編集 露出計へ転送

カメラ露出プロファイルリストには、作成済み のプロファイルが一覧表示されます。露出計 へ転送するプロファイルはここから選びます。 インストール 直後、ここには CAMERA\_DEFAULT だけが表示されます。 (CAMERA\_DEFAULT は、露出計が初期設 定時に持っているプロファイルと同じ値です。)

a) プロファイルの新規作成 カメラ露出プロファイルの作成を行います。 カメラ露出プロファイルの作成には、以下の3 つの作成モードがあります。

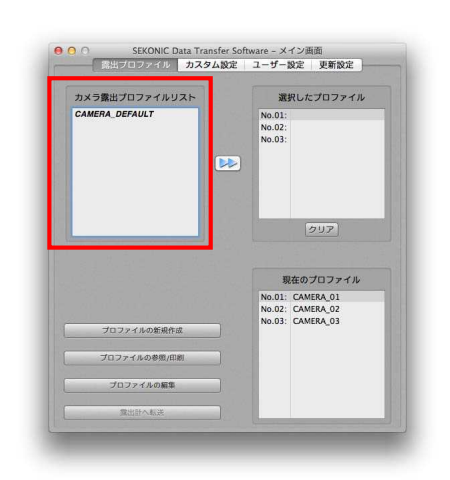

◆ クイックモード

1種類の光源(定常光またはフラッシュ光)での露出計測定値と、1つの ISO テスト撮影データ からカメラ露出プロファイルを作成します。

アドバンスモード

光源の種類毎の露出計測定値と各ISOテスト撮影データから、より精度の高いカメラ露出プロ ファイルを作成します。

また、アドバンスモードでは、±7EV の露光域でカメラ露出プロファイルを作成する**通常モー** ドとダイナミックレンジの広いカメラ用に±10EV の露光域でカメラ露出プロファイルを作成す る拡大モードが用意されています。

マニュアルモード

テスト撮影を行わず、感度特性データを直接入力することでカメラ露出プロファイルを作成しま す。

# 1)クイックモード

露出プロファイル・タブのプロファイルの新規 作成ボタンをクリックします。 プロファイルモードの選択画面が表示されま すのでクイックモードボタンをクリックしま す。

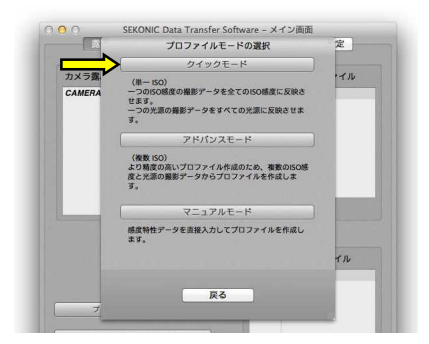

#### 1.ターゲットの選択

テスト撮影に使用した露出プロファイルター ゲットを選択します。

テスト撮影に用いたターゲット名の先頭にあ るボタンをクリックして選択します。 選択が終わりましたら次へボタンをクリックし

ます。

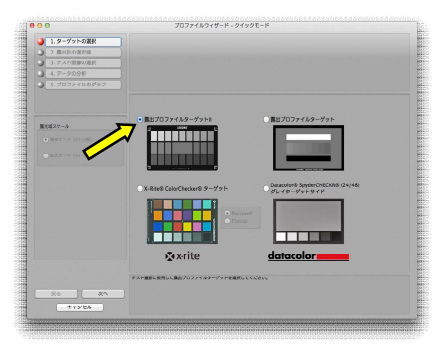

#### 2.露出計の測定値

テスト撮影の際に露出計で測定した標準 露出を入力します。

ISO 感度、入/反射光での測定値(シャッ ター速度・絞り値・1/10 ステップ測定値) を、プルダウンメニューから選択します。

テスト撮影に使用したカメラがスチルカメ ラではなく、映画撮影用カメラをご利用の 場合、シネモードを ON にしてください。 シャッター速度の代わりにフレームレー トとシャッター開角度の設定欄が表示さ れ、選択できるようになります。

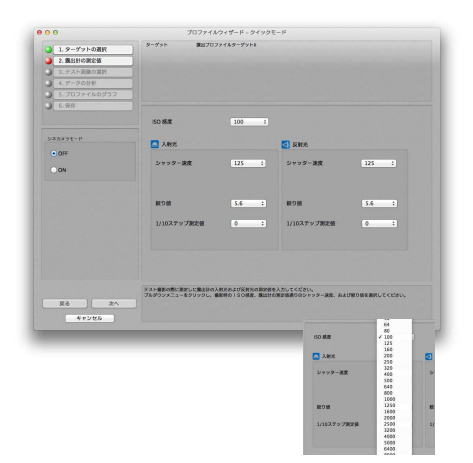

すべての選択が終わりましたら次へボタンをクリックします。

◆ご注意

露出計の測定値は必ず入力または確認してください。露出計の測定値と、テスト撮影した時 の撮影データとの差が表示補正値として計算されるため、誤った測定値を入力したカメラ露 出プロファイルを転送すると、露出計の表示値が変わってしまいます。

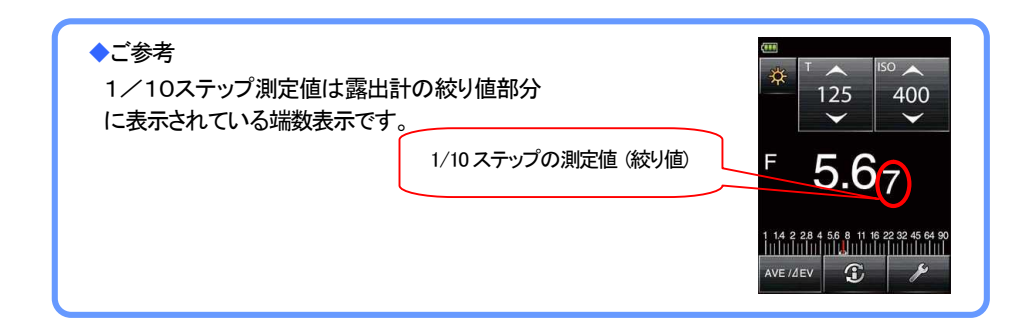

3.テスト画像の選択 カメラ露出プロファイルを作成するデジタルカメ ラのテスト撮影データが保存されているフォル ダを選択し、開くボタンをクリックします。

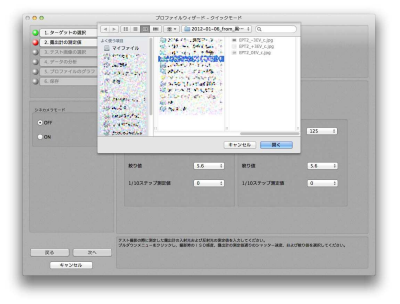

フォルダ内の画像データがサムネイル表示さ れますので必要な画像を選択します。選択でき るのは同じフォルダ内の画像データに限られま す。

画像の選択はサムネイル画像の右上にある四 角白枠内をクリックします。選択されるとサムネ イル画像の四角白枠にチェックマークが表示さ れます。

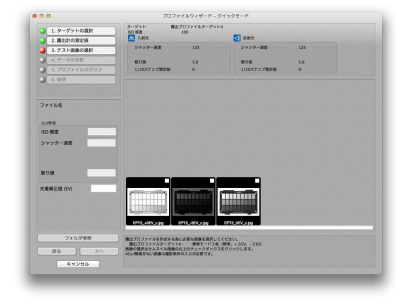

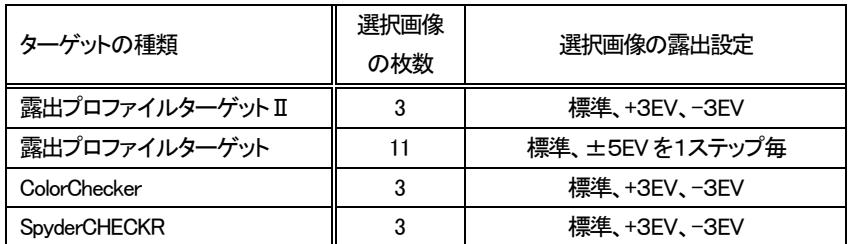

「選択画像の枚数」で指定された枚数分の画像が選択されると、次へボタンが選択可能とな ります。選択画像に間違いが無ければ次へボタンをクリックします。

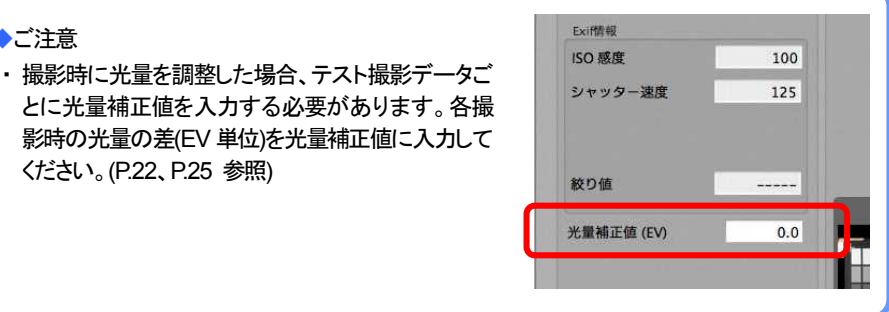

◆ご参考

◆ご注意

ください。(P.22、P.25 参照)

・ 読み込むことのできる画像形式は、JPEGおよびTIFF(8bit 非圧縮)です。(RAWデータは 読み込みできません。)

フォルダを間違えて選択した時は、フォルダ参 照ボタンをクリックして、テスト撮影データが保 存されているフォルダを選び直してください。 なお、テスト撮影の際に ISO 感度別に撮影デ ータをフォルダに分けて保存しておくと便利で す。

・ サムネイル画像をクリックすると、プレビュー が表示され、画面左側に Exif 情報が表示され ます。Exif 情報を確認しながら画像の選択を行 ってください。Exif 情報が埋め込まれていない

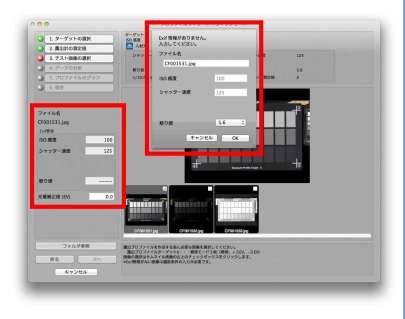

画像が選択されると、画像の撮影条件を入力する画面が表示されます。

4.データの分析

撮影画像から、パッチ濃度を自動的に読込むた めの範囲を指定します。

範囲指定を行う画像のサムネイル表示をクリッ クします。(自動位置合わせ機能により、サムネ イルの四隅にある十字マークに緑の十字マー ク①~④が重ねられます。)

緑の十字マークが正しい位置にない場合、ドラ ッグ&ドロップ操作によりサムネイルの四隅に ある十字マークに重ね合わせます。

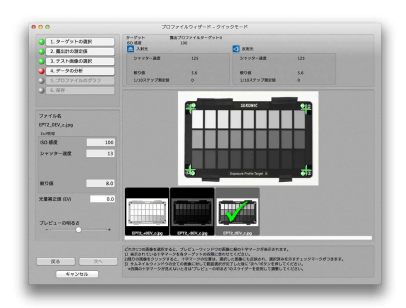

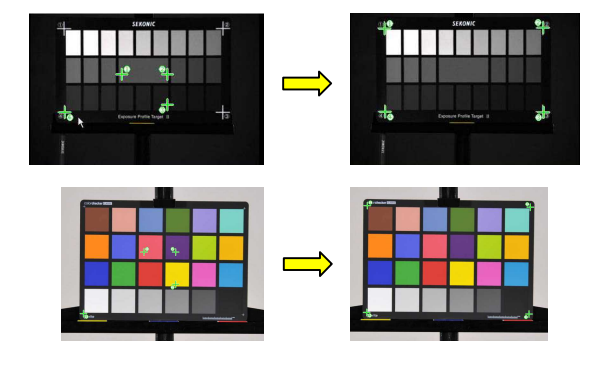

◆ご参考

撮影された画像が露出オーバー、露出アンダーで四隅にある十字マークが見えない時はプ レビューの明るさのスライダーを使用して調整してください。

#### ◆ご注意

自動位置合わせ機能はターゲットの四隅にある白い十字を基準にします。十字マークのない ターゲットをお使いの場合は手動で位置合わせをしてください。

同じ手順ですべての画像の読み込み範囲を設 定します。露出プロファイルターゲットⅡ、 ColorChecker および SpyderCHECKR を選択し た場合は3枚の画像、露出プロファイルターゲ ットを選択した場合は11枚の画像に対して読 み込み範囲の設定をすると次へボタンが選択 可能となります。

次へボタンを押すと、画像の分析を開始して特 性曲線を算出します。

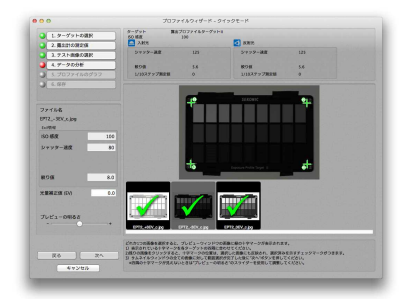

#### ◆ご参考

1枚目のパッチの自動読み込み範囲は、2枚目以降の画像に適用されます。 撮影データの位置が変わらない場合は、そのままサムネイル表示されている画像を選択す ることで自動読み込み範囲の設定が行えます。

撮影時に露出プロファイルターゲットを固定して撮影することをおすすめします。

5.プロファイルのグラフ

撮影された画像データより特性曲線のグラ フが表示されます。

【Ⅰ】には設定されている8bitでのレベル 値が表示されます。

【Ⅱ】には中間濃度から再現領域・許容範 囲までの幅が EV 値で表示されます。

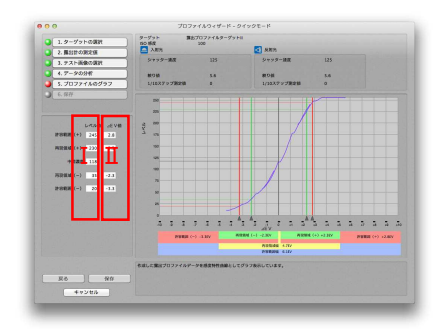

6.保存

作成したカメラ露出プロファイルを保存するに は保存ボタンをクリックします。

次にファイル名入力のダイアログが表示されま すので、ファイル名を入力後に OK ボタンをクリ ックします。

保存が終了すると露出プロファイル・タブに戻り ます。

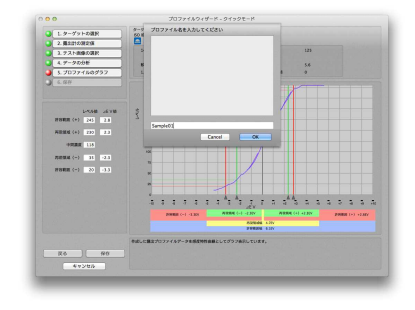

◆ご注意

・カメラ露出プロファイル名にご使用できる文字はアルファベット半角英数字のみ 有効です。

また、ファイル名の文字数は31文字まで入力可能です。

・このクイックモードでは一つの ISO 感度および光源で作成された露出プロファイルは、他の ISO 感度や光源にもすべて反映されています。

# 2)アドバンスモード

露出プロファイル・タブのプロファイルの新規 作成ボタンをクリックします。

プロファイルモードの選択画面が表示されま すのでアドバンスモードボタンをクリックしま す。

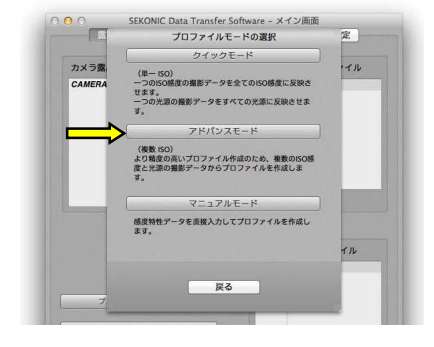

1.ターゲットの選択

テスト撮影に使用した露出プロファイルター ゲットを選択します。

ターゲット名の先頭にあるボタンをクリックし て選択します。

ColorChecker を選択した場合、さらに 「Classic」/「Passport」のいずれかを選択しま す。

露光域スケールの選択では、±7EV の範囲 を測るためには通常モードを選択します。

±10EV の範囲を測る場合は拡大モードを選択します。

選択が終わりましたら次へボタンをクリックします。

#### 2.光源の種類

テスト撮影に使用した光源(定常光または フラッシュ光)を選択します。 光源名の先頭にあるボタンをクリックして 選択します。 選択が終わりましたら次へボタンをクリック します。

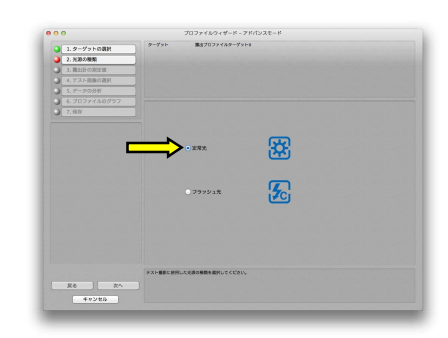

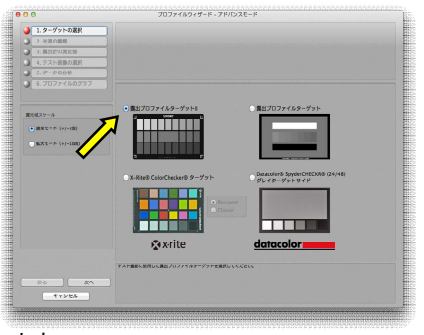

3.露出計の測定値

テスト撮影の際に露出計で測定した標 進露出を入力します。 ISO 感度、入/反射光での測定値(シャッ ター速度・絞り値・1/10 ステップ測定値) を、プルダウンメニューから選択しま す。

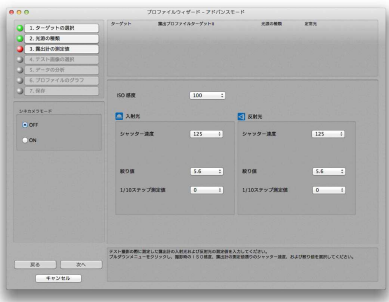

テスト撮影に使用したカメラがスチルカメ

ラではなく、映画撮影用カメラをご利用の場合、シネモードをONにしてください。シャッター速 度の代わりにフレームレートとシャッター開角度の設定欄が表示され、選択できるようになり ます。

すべての選択が終わりましたら次へボタンをクリックします。

◆ご注意

露出計の測定値は必ず入力または確認してください。露出計の測定値と、テスト撮影した時 の撮影データとの差が表示補正値として計算されるため、誤った測定値を入力したカメラ露 出プロファイルを転送すると、露出計の表示値が変わってしまいます。

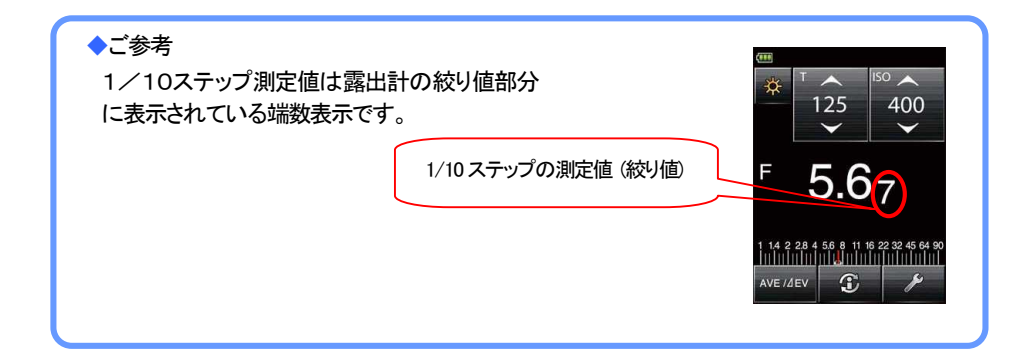

#### 4.テスト画像の選択

カメラ露出プロファイルを作成するデジタル カメラのテスト撮影データが保存されてい るフォルダを選択し、開くボタンをクリックし ます。

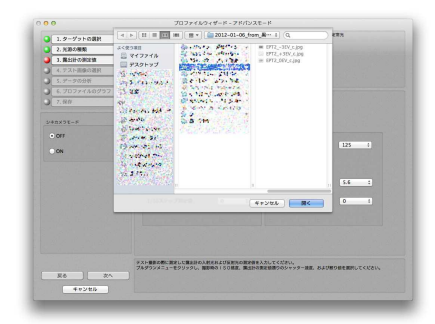

フォルダ内の画像データがサムネイル表 示されますので必要な画像を選択します。 選択できるのは同じフォルダ内の画像デー タに限られます。

画像の選択はサムネイル画像の右上にあ る四角白枠内をクリックします。選択される とサムネイル画像の四角白枠にチェックマ ークが表示されます。

表 1

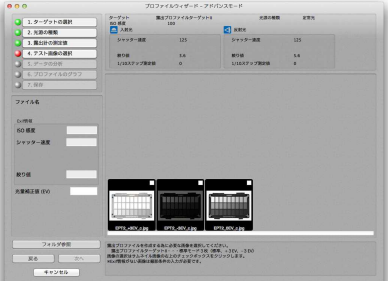

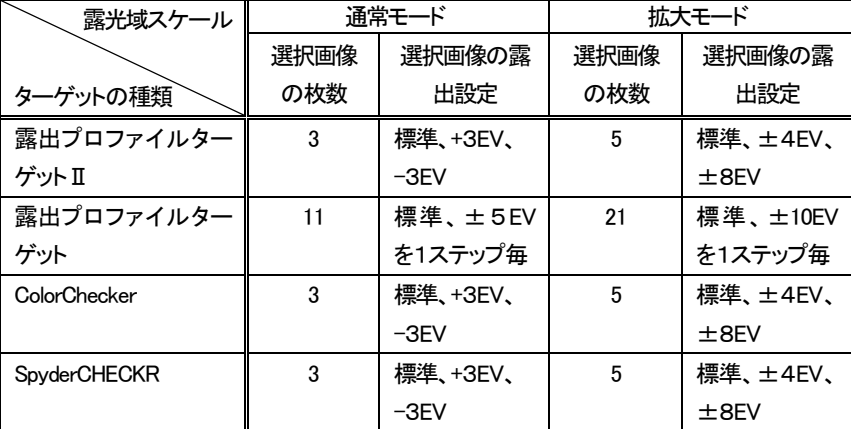

「選択画像の枚数」で指定された枚数分の画像が選択されると次へボタンが選択可能となり ます。選択画像に間違いが無ければ次へボタンをクリックします。

#### ◆ご注意

・ 撮影時に光量を調整した場合、テスト撮影データごとに補正する 必要があります。各撮影時の光量の差(EV 単位)を光量補正値に 入力してください。 (P.22、P.25 参照)

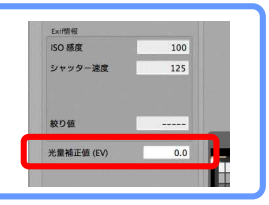

#### ◆ご参考

- ・フォルダを間違えて選択した時は、フォルダ参 照ボタンをクリックして、テスト撮影データが保 存されているフォルダを選び直してください。 なお、テスト撮影の際に ISO 感度別に撮影デー タをフォルダに分けて保存しておくと 便利です。
- ・サムネイル画像をクリックすると、プレビューが 表示され、画面左側に Exif情報が表示されます。 Exif 情報を確認しながら画像の選択を行ってく ださい。

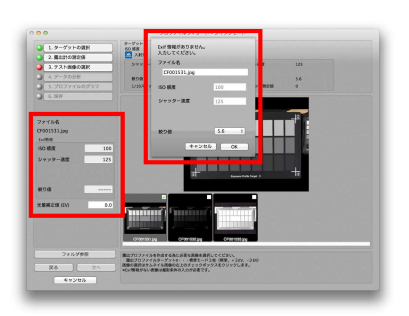

なお、Exif 情報が埋め込まれていない画像が選択されると、画像の撮影条件を入力する画 面が表示されます。

5.データの分析

撮影画像から、パッチ濃度を自動的に読込 むための範囲を指定します。

範囲指定を行う画像のサムネイル表示をク リックします。(自動位置合わせ機能により、 サムネイルの四隅にある十字マークに緑 の十字マーク(1)~(4)が重ねられます。)

緑の十字マークが正しい位置にない場合、 ドラッグ&ドロップ操作によりサムネイルの 四隅にある十字マークに重ね合わせま す。

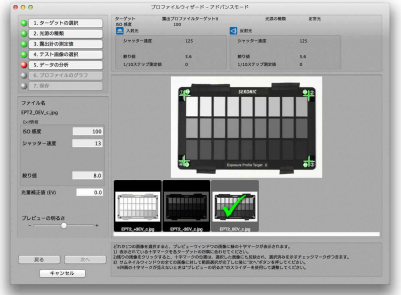

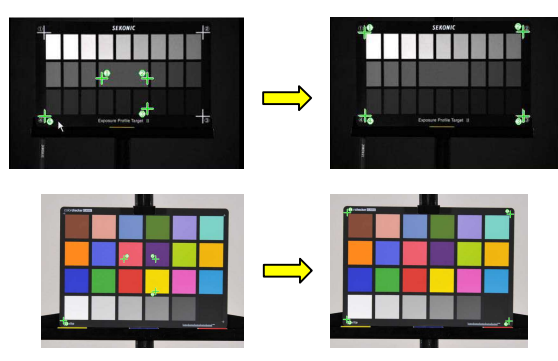

# ◆ご参考

撮影された画像がオーバー、アンダーで四隅にある十字マークが見えない時はプレビュー の明るさのスライダーを使用して調整してください。

#### ◆ご注意

自動位置合わせ機能はターゲットの四隅にある白い十字を基準にします。十字マークのない ターゲットをお使いの場合は手動で位置合わせをしてください。

同じ手順ですべての画像の読み込み範囲を 設定します。

表 1 (P.56 参照)の「選択画像の枚数」の数 だけ、画像に対して読み込み範囲の設定を すると次へボタンが選択可能となります。 次へボタンを押すと、画像の分析を開始して 特性曲線を算出します。

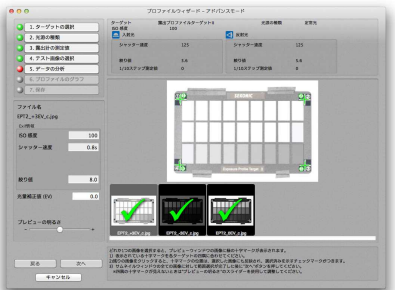

#### ◆ご参考

1枚目のパッチの自動読み込み範囲は、2枚目以降の画像に適用されます。 撮影データの位置が変わらない場合は、そのままサムネイル表示されている画像を選択す ることで自動読み込み範囲の設定が行えます。 撮影時に露出プロファイルターゲットを固定して撮影することをおすすめします。

6.プロファイルのグラフ

撮影された画像データより特性曲 線のグラフが表示されます。

【Ⅰ】には設定されている8bitで のレベル値(0~255)が表示さ れます。

レベル値をキーボードから直接 入力すると露光域の変更ができ ます。

入力されたレベル値により、特性 曲線グラフの三角カーソル(許容 範囲±・再現領域±のポイント) が移動して、⊿EV の値も変化します。

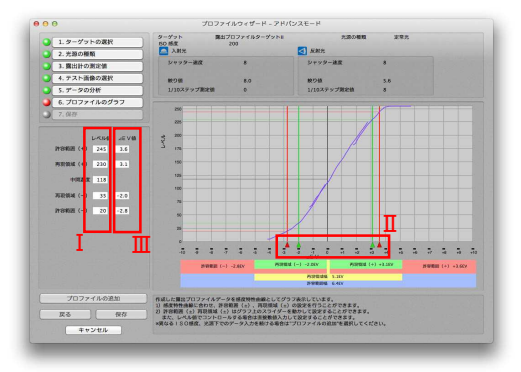

【Ⅱ】三角カーソル(許容範囲±・再現領域±のポイント)にマウスポインタを重ねてドラッグ &ドロップすると露光域の変更ができます。

三角カーソルを移動した位置により、レベル値と⊿EV が変化します。

【Ⅲ】には中間値濃度からの露出段数差(⊿EV)が表示されます。露出段数差をキーボード から直接入力することで露光域の変更ができます。

入力された露出段数差によりレベル値、および特性曲線グラフの三角カーソルが移動しま す。

#### ◆ご注意

・許容範囲±、再現領域±、中間濃度のレベル値の大小関係は、許容範囲(-)≦再現領域 (-)≦中間濃度≦再現領域(+)≦許容範囲(+)の順ですので、レベル値の入力やカーソル の移動はこの順序を超えることはできません。

#### ◆ご参考

・特性曲線のグラフ表示画面での【Ⅰ】、【Ⅱ】、【Ⅲ】の操作は互いに連動します。 どれか一つを操作するとその結果が全体に反映されます。

・許容範囲、再現領域についての設定の目安は下記のとおりです。

- ①許容範囲・・・ご使用となるデジタルカメラが表現できる暗部から明部までの露出段数の範 囲。最も明るいハイライトの値で許容範囲(+)、最も暗いシャドーの値で許容 範囲(一)を設定します。
- ②再現領域・・・EV 値の変化に対して画像の明暗(コントラスト)がはっきりしている領域。特性 曲線のグラフで曲線の傾斜がリニア(直線)になっている部分の両端のポイン トを設定します。なお、再現領域から許容範囲の間では EV 値の変化に対して、 画像の明暗(コントラスト)の変化が緩やかなります。
	- ※印刷の仕上がりを基準に考える場合には、印刷で表現できるレベル値を再**現領域**に設 定し、撮影の再現領域を許容範囲に設定することもできます。

・特性曲線のグラフをもとに許容範囲/再現領域に対するレベル値を決定するには三角カーソル (4 個)による設定が便利です。

・許容範囲/再現領域の幅やレベル値が、あらかじめ決められている時は数値入力による設定 が便利です。

7.プロファイルの追加

プロファイルの追加ボタンをクリックすると現在作成中のカメラ露出プロファイルに、別のISO 感度、光源での測定データを追加してカメラ露出プロファイルの精度を上げることができま す。

追加する場合にはプロファイルの追加ボタンをクリックします。

#### ◆ご注意

・ プロファイルの追加を行っている途中でキャンセルボタンを押すと、まだ保存していないプ ロファイルがある場合には、保存するかどうかを確認するダイアログが表示されます。

◆ご参考

- ・ アドバンスモードでも、一つの ISO 感度および光源でのみ作成されたプロファイルは他の ISO 感度や光源にもすべて反映されています。プロファイルの追加をすることで、撮影され た画像により作成したプロファイルを実測値とし、その間の ISO 感度のプロファイルは自動 計算され、より精度が高くなります。
- ・プロファイルの追加を選択すると、プロファイルウィザード"2. 光源の種類"からの操作を繰 り返し設定することとなります。
- ・プロファイルの追加を実行中に"3.露出計の測定値"の画面にてプルダウンメニューの表 示が青字で表示されている ISO 感度は、既に露出プロファイルデータが存在することを示 しています。(Win 版では ISO 感度の横に赤いチェックマークがつきます。)

8.保存

作成したカメラ露出プロファイルを保存するには保存ボタンをクリックします。 次にファイル名入力のダイアログが表示されますので、ファ イル名を入力後に OK ボタンをクリックします。 保存が終了しますと露出プロファイル・タブに戻ります。

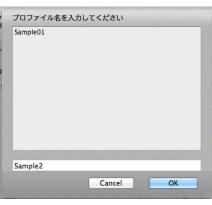

◆ご注意

・カメラ露出プロファイル名にご使用できる文字はアルファベット半角英数字のみ有効です。 また、ファイル名の文字数は31文字まで入力可能です。

### 3)マニュアルモード

露出プロファイル・タブのプロファイルの新規 作成ボタンをクリックします。 プロファイルモードの選択画面が表示されま すのでマニュアルモードボタンをクリックしま す。

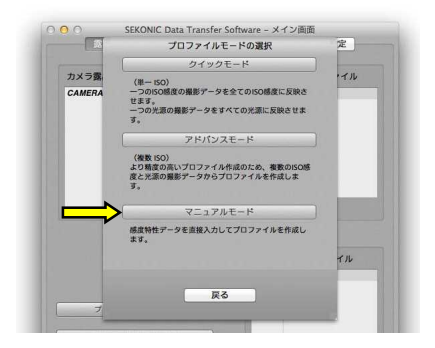

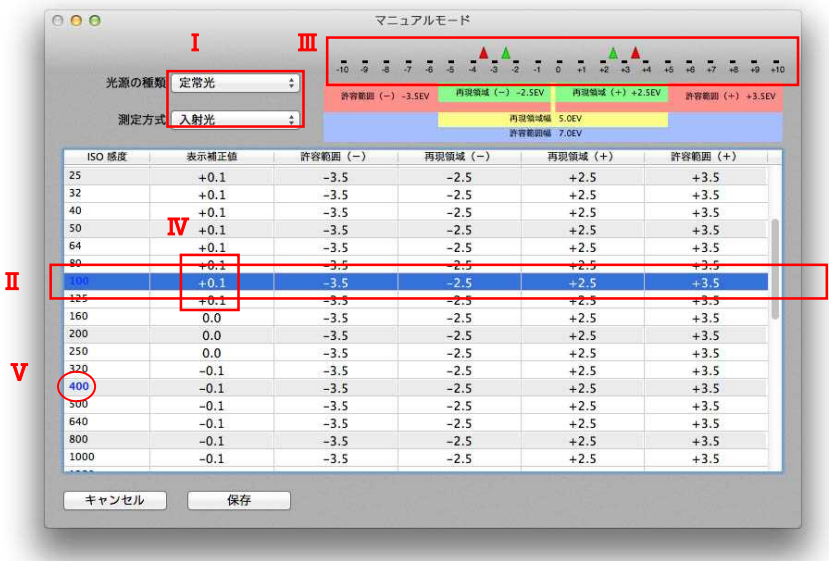

- 1. 【Ⅰ】光源の種類、測定方式を選択します。
- 2. 【Ⅱ】変更したい ISO 感度に関する感度特性データ行を選択します。
- 3. 数値の入力方法は下記の2 通りです。
	- (ア) 露光域スケールを使っての入力【Ⅲ】 三角カーソルにマウスポインタを重ねてドラッグ&ドロップすると、露光域の変 更ができます。許容範囲を変更したい場合は赤の三角カーソルを、再現領域を 変更したい場合は緑の三角カーソルを移動させてください。三角カーソルの位 置は、許容範囲と再現領域の各数値と連動しています。
- (イ) 数値の直接入力【Ⅳ】 変更したい箇所にカーソルをあわせ、ダブルクリックすると、直接値の入力がで きます。
- 4. 他のISO感度について感度特性データを変更したい場合は、2~3を繰り返してください。
- 5. 変更のあった感度特性データ行は、ISO 感度が青色【Ⅴ】に変わります。(Win 版では ISO 感度の前に赤いチェックマークが付きます。) ISO 感度、または赤いチェックマー クをダブルクリックすると、変更した設定を削除し、初期値に戻すことができます。
- 6. 作成したカメラ露出プロファイルを保存するには、保存ボタンをクリックします。次にファ イル名入力のダイアログが表示されますので、ファイル名を入力後に OK ボタンをクリ ックします。保存が終了しますと露出プロファイル・タブに戻ります。

#### ◆ご注意

・カメラ露出プロファイル名にご使用できる文字はアルファベット半角英数字のみ有効です。 また、ファイル名の文字数は31文字まで入力可能です。

b) プロファイルの参照/印刷

作成済みのカメラ露出プロファイルのデータ確認、印刷を行います。 カメラ露出プロファイルの参照/印刷には、以下の2つの参照/印刷モードがあります。

- 単一プロファイル 一つのカメラ露出プロファイルのデータテーブルとグラフを表示し、参照および印刷ができ ます。
- ◆ 複数プロファイル

複数のカメラ露出プロファイルの特性曲線を同一のグラフに表示し、参照および印刷がで きます。

また、一つのカメラ露出プロファイルの ISO 感度毎の特性曲線を同一のグラフに表示し、 参照および印刷することもできます。

#### 1)単一プロファイル

露出プロファイル・タブのプロファイルの参照/印刷 ボタンをクリックします。 プロファイル選択画面が表示されますので単一プロ ファイルボタンをクリックします。 単一プロファイルでは【Ⅰ】データテーブルとグラフ があります。

- データテーブル 露出計に転送されるデータを一覧で確認するこ
- とができます。 ◆ グラフ

カメラ露出プロファイルを特性曲線グラフで視覚的に確認することができます。

1.データテーブル表示 参照したい【Ⅱ】プ ロファイル名を選 択します。 プロファイル名の プルダウンメニュ ーからカメラ露出 プロファイルを選 択します。 続けて【Ⅲ】光源の 種類・測定方式を 選択します。

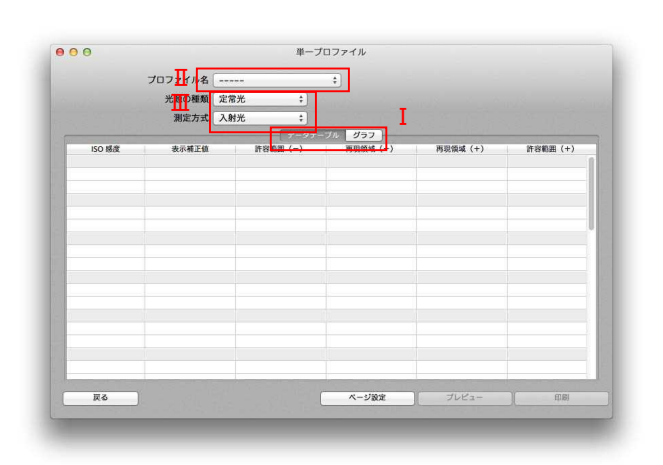

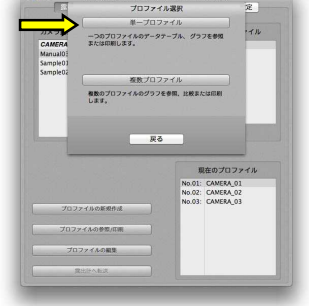

#### ◆ご参考

・ データテーブル、グラフ画面とも青字の ISO 感度はテスト撮影データから算出した実測値で す。(Win 版では ISO 感度の横に赤いチェックマークがつきます。)黒字の ISO 感度はシミュ レーションによる計算値です。

#### 印刷機能 :

印刷を行う場合は印刷ボタンをクリ ックします。

後の操作はお使いのプリンタの操 作手順に従い印刷してください。

印刷の設定を行う場合はページ設 定ボタンをクリックします。(Mac の み) 後の操作はお使いのプリンタの操 作手順に従い設定してください。

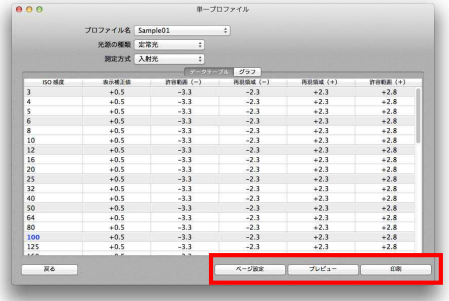

印刷プレビューを行う場合はプレビューボタンをクリックします。(Macのみ)

◆ご参考

・ Win 版では、ページ設定ボタンとプレビューボタンは印刷ボタンを押した後に表示されるダイ アログの中にあります。

2.グラフ表示 参照したい【Ⅱ】プ ロファイル名を選 択します。 プロファイル名の プルダウンメニュ ーからカメラ露出 プロファイルを選 択します。 続けて【Ⅲ】光源の 種類・測定方式・ 【Ⅳ】ISO感度を選 択します。

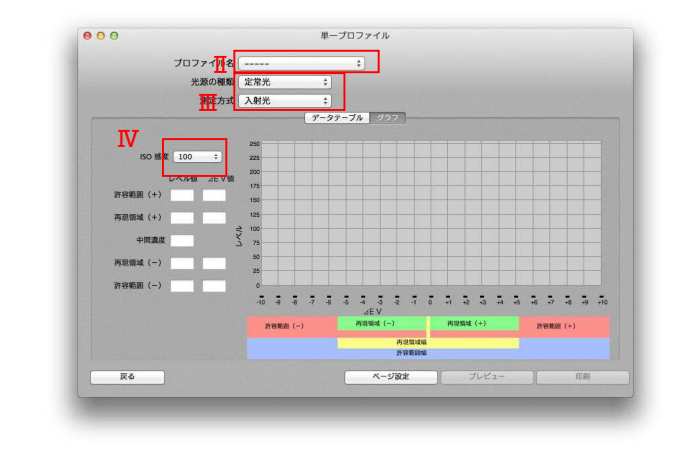

#### ◆ご参考

- 撮影データから得られた実測値によるグラフは実線で表示され、シミュレーション した計算値によるグラフは点線で表示されます。 シミュレーションは実測値のある 2つのISO間で再現領域・許容範囲にEV差が出 た時、2 つのISO間でEV差が均等に変化するよう計算して、表示します。
- ・ マニュアル入力モードでは、再現領域(+/-)および許容範囲(+/-)のポイントの入 力のみのため、感度特性曲線を描くためのデータがありません。そのため、本画 面では、グラフは表示されません。

グラフの下部に露出段数(⊿EV) で示したカメラ露出プロファイル の再現領域幅と許容範囲幅が表 示されます。

印刷機能についてはP. 64を参照 してください。

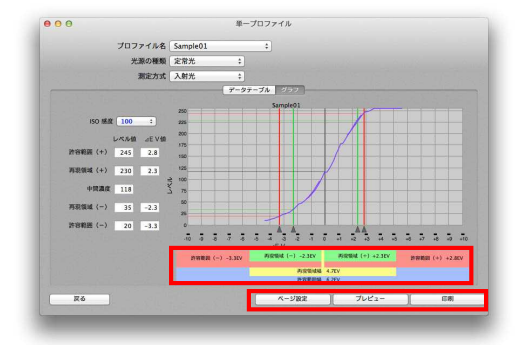

#### 2)複数プロファイル

露出プロファイル・タブのプロファイルの参照/印刷ボ タンをクリックします。 プロファイル選択画面が表示されますので複数プロフ

ァイルボタンをクリックします。

複数プロファイルには【Ⅰ】カメラ比較と ISO 比較があ ります。

◆ カメラ比較 複数のカメラ露出プロファイルの特性曲線を同一グ ラフに表示して比べることができます。

◆ ISO比較

Transfer Softwar<br>Transfer 2010 プロファイル  $\frac{1}{1+\lambda}$ カメラ賞<br>CAMERA - キーフロファイル<br>--つのプロファイルのアータテーブル*、グ*ラフを参照 -<br>複数のプロファイルのグラフを参照、比較または印刷 現在のプロファイル No.01: CAMERA\_01<br>No.02: CAMERA\_02<br>No.03: CAMERA\_02

一つのカメラ露出プロファイルの特性曲線をISO感度毎に同一グラフに表示して比べるこ とができます。

1. カメラ比較表示

【Ⅱ】光源の種類・測定方 式・ISO感度をプルダウン メニューから選択します。 続けて、【Ⅲ】プロファイル 名にて比較したいカメラ露 出プロファイルをプルダウ ンメニューから選択しま す。 最大5つまでのカメラ露出

プロファイルを比較するこ とができます。

印刷機能についてはP. 64を参 照してください。

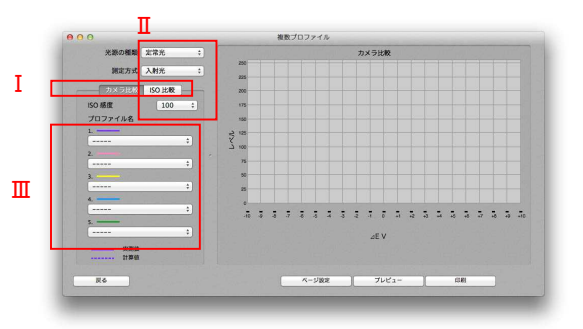

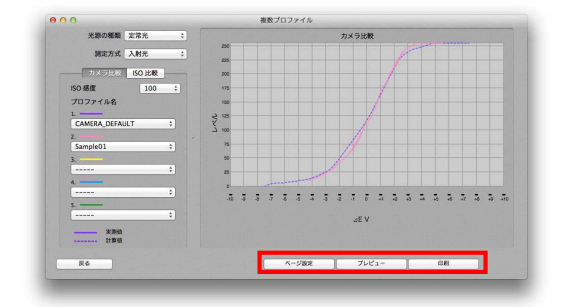

2. ISO比較表示 比較の条件となる【Ⅰ】光 源の種類・測定方式をプル ダウンメニューから選択し ます。 次にISO比較の対象とす るカメラ露出プロファイル を【Ⅱ】プロファイル名にて プルダウンメニューから選 択します。 続けて、比較したい【Ⅲ】I SO感度をプルダウンメニュー から選択します。

最大5つまでのISOを同時に表 示することができます。

印刷機能についてはP. 64を参 照してください。

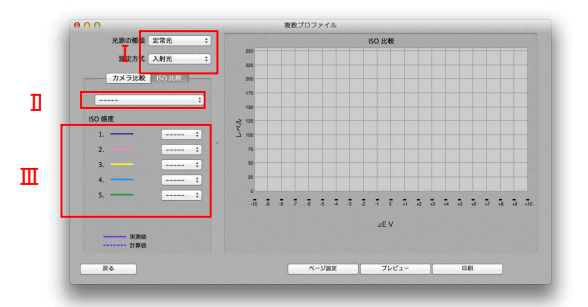

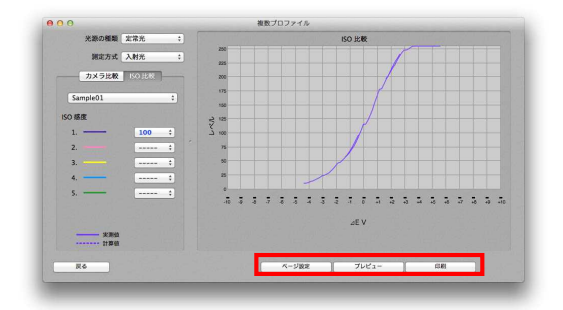

c) プロファイルの編集

カメラ露出プロファイルの編集を行います。

カメラ露出プロファイルの編集には、以下の3つの編集モードがあります。

- ◆ 露光域の変更 作成したカメラ露出プロファイルの許容範囲(±)、再現領域(±)を変更します。
- プロファイルの追加 撮影データを元に作成したカメラ露出プロファイルに、別の光源、ISO 感度の撮影データを追 加して、カメラ露出プロファイルの精度を高めます。
- プロファイルの追加(マニュアルモード) マニュアルモードで作成したカメラ露出プロファイルに、別の光源、ISO 感度の撮影データを 追加します。
- 1)露光域の変更

露光域の変更では特性曲線グラフを見なが ら視覚的に許容範囲・再現領域の設定を変 更することができます。

露出プロファイル・タブのプロファイルの編集 ボタンをクリックします。

編集モードの選択画面が表示されますので 露光域の変更ボタンをクリックします。

1.カメラ露出プロファイルの選択 露光域を変更するカメラ露出プロファイルを プロファイル名のプルダウンメニュー から選択します。 続けて光源の種類・測定方式・ISO感 度を選択します。

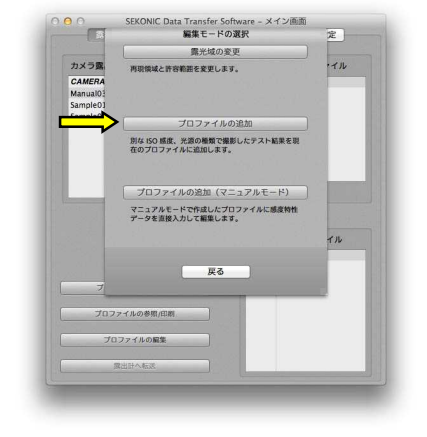

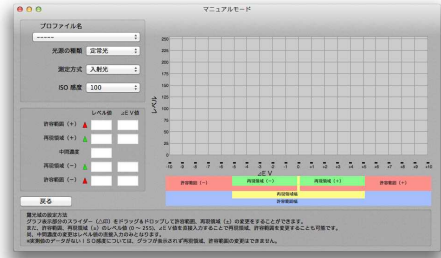

#### ◆ご注意

・露光域の変更は、実測値に対して行うため、実測値のグラフのみ表示されます。青字のISO 感度はテスト撮影データから算出した実測値です。 (Win版では ISO 感度の構に赤いチェックマークがつきます。) ・「露光域の変更」の対象となるのは、通常の撮影データを元に作られるカメラ露出プロファイ ルです。マニュアルモードで作成されたものについては、「プロファイルの追加(マニュアルモ

ード)」にて変更してください。

2. 露光域の変更操作

カメラ露出プロファイルの特性曲線グラフが表示されます。

【Ⅰ】には設定されている8bitでのレベル値(0~255)が表示されます。

レベル値をキーボードから直接入力すると露光域の変更ができます。

入力されたレベル値により、特性曲線グラフの三角カーソル(許容範囲±・再現領域±のポ イント)が移動し、⊿EV の値も変化します。

【Ⅱ】三角カーソル(許容範囲±・再現領域±のポイント)にマウスポインタを重ねてドラッグ &ドロップすると露光域の変更ができます。

三角カーソルを移動した 位置により、レベル値と⊿ EV が変化します。

【Ⅲ】には中間値濃度から の露出段数差(⊿EV)が 表示されます。露出段数 差をキーボードから直接 入力することで露光域の 変更ができます。 入力された露出段数差に よりレベル値、および特性 曲線グラフの三角カーソ ルが移動します。

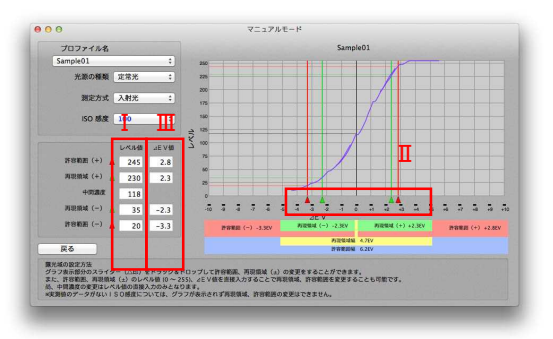

◆ご注意

・許容範囲±、再現領域±、中間濃度のレベル値の大小関係は、許容範囲(-)≦再現領域(-) ≦中間濃度≦再現領域(+)≦許容範囲(+)の順ですので、レベル値の入力やカーソルの移 動はこの順序を超えることはできません。

3.露光域の変更を終了する。 戻るボタンを選択すると保存 を確認するダイアログが表 示されます。 保存する場合には、上書き 保存、別名保存のどちらか を選択します。 保存しない場合には、保存 しない(保存せずに終了)、 キャンセル(露光域の変更 の画面に戻る)のいずれか を選択して終了します。

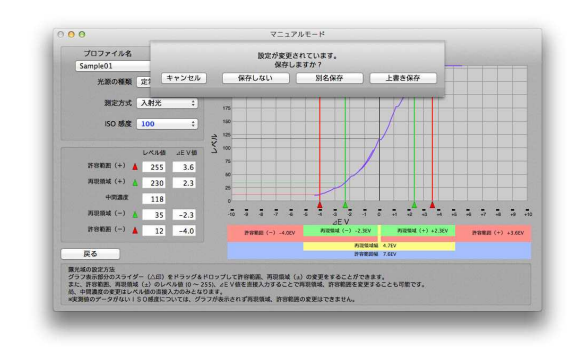

#### 2)プロファイルの追加

露出プロファイル・タブのプロファイルの編集 ボタンをクリックします。

編集モードの選択画面が表示されますので プロファイルの追加ボタンをクリックして選択 します。

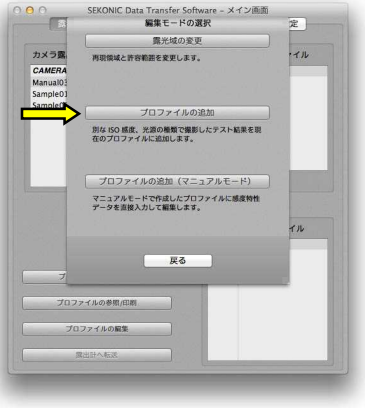

1.カメラ露出プロファイルの選択 プロファイルの選択画面が表示されますので、 別の光源、ISO感度の撮影データを追加したい カメラ露出プロファイルを選択し、OK ボタンを クリックします。

以後の操作は新規作成のアドバンスモードと 同じ操作となります。(P.54 参照)

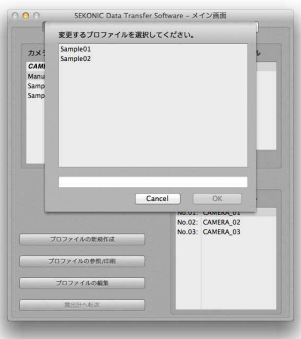

# ◆ご注意

「プロファイルの追加」の対象となるのは、通常の撮影データを元に作られるカメラ露出プロファ イルです。マニュアルモードで作成されたものについては、「プロファイルの追加(マニュアルモ ード)」にて変更してください。

- c)プロファイルの追加 (マニュアルモード) 露出プロファイル・タブのプロファイルの編集 ボタンをクリックします。 編集モードの選択画面が表示されますので プロファイルの追加(マニュアルモード)ボタ ンをクリックして選択します。
	- 1.カメラ露出プロファイルの選択 プロファイルの選択画面が表示されますの で、データを追加したいカメラ露出プロファイ ルを選択し、OK ボタンをクリックします。

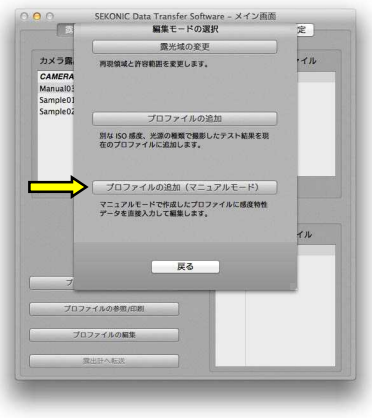

以後の操作は新規作成のマニュアルモードと同 じ操作となります。(P.61参照)

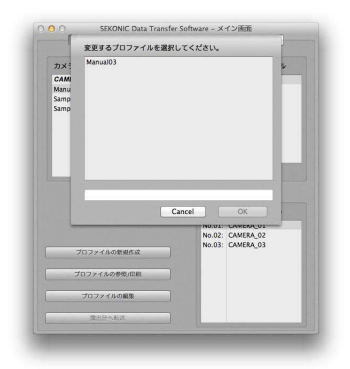

◆ご注意

プロファイルの追加(マニュアルモード)の対象となるのは、マニュアルモードで作成されたカメラ 露出プロファイルです。通常の撮影データを元に作られたものへの追加はできません。

d) 露出計へ転送

作成したカメラ露出プロファイルを露出計へ転送します。

1. 現在のプロファイル

露出計に設定されているカメラ露出プロファイルが現在のプロファイルに表示されます。

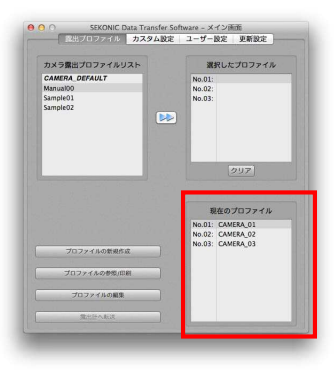

2. カメラ露出プロファイルの選択

露出プロファイルリストの中から露出計に設定したいカメラ露 出プロファイルをクリックして選択します。

(選択されたカメラ露出プロファイルは、背景色が反転します。)

選択したプロファイルの中から設定したい No.の行をクリックして選択します。

(選択された行は、背景色が反転します。)

「 >> 」ボタンをクリックして、選択されているカメラ露出プロファイルを選択したプロファイル に設定します。

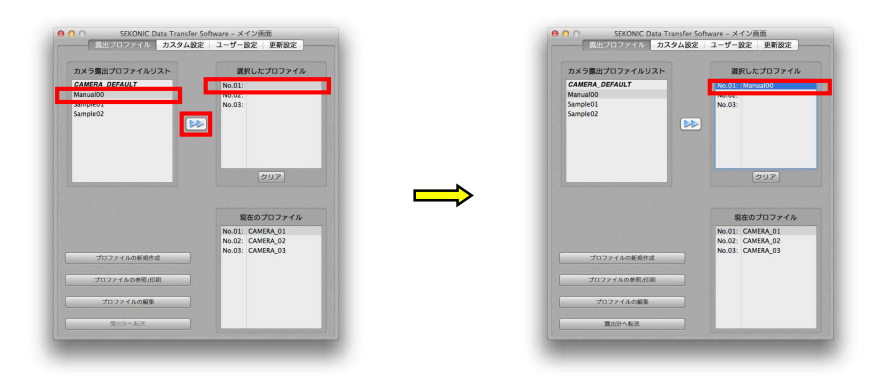
### ◆ご参考

カメラ露出プロファイルリストの中から選択したプロファイルへ、露出計に設定したいカメラ露 出プロファイルをドラッグ&ドロップすることも可能です。選択したプロファイルの中でドラッグ 操作によって移動させることもできます。

3. 選択の取り消し

カメラ露出プロファイルが設定されていない場合には、選択したプロファイルは空欄になっ ています。露出計本体に設定されている現在のプロファイルを変更したくない場合は、選択 したプロファイルで空欄のままにしておいてください。

なお、誤って設定してしまった場合は、クリアボタンをクリックすることで空欄に戻すことが できます。

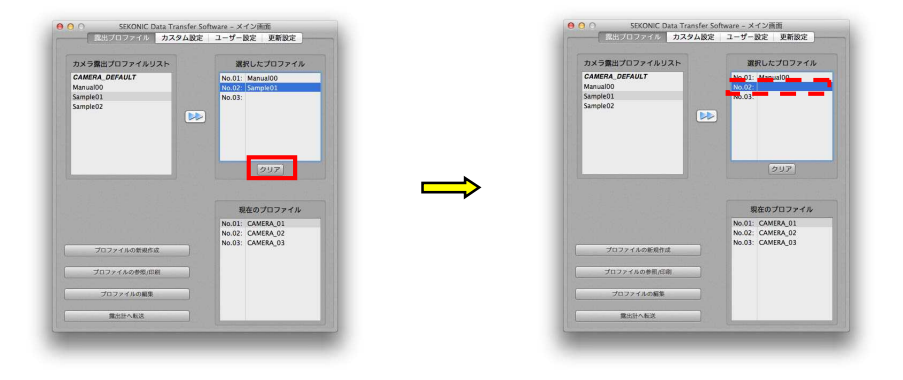

◆ご参考

カメラ露出プロファイルの転送設定は、「選択したプロファイル」のすべてを設定する必要は ありません。

露出計の No.1 だけを変更したい場合は、No.1 だけにカメラ露出プロファイルを設定し、ほか の行は空欄の状態で転送を行ないます。

空欄の場合、露出計に保存されているカメラ露出プロファイルは上書きされません。

4. 露出計へ転送

露出計へ転送ボタンをクリックします。

ダイアログが表示され「露出計のプロファイルデータを上書きします。よろしいですか?」と いうメッセージが表示されますので転送を続ける場合は「はい」ボタンをクリックします。 正常に転送が終了すると転送完了を知らせる「プロファイルの転送が完了しました。」という ダイアログが表示されますので、OKボタンをクリックして終了します。

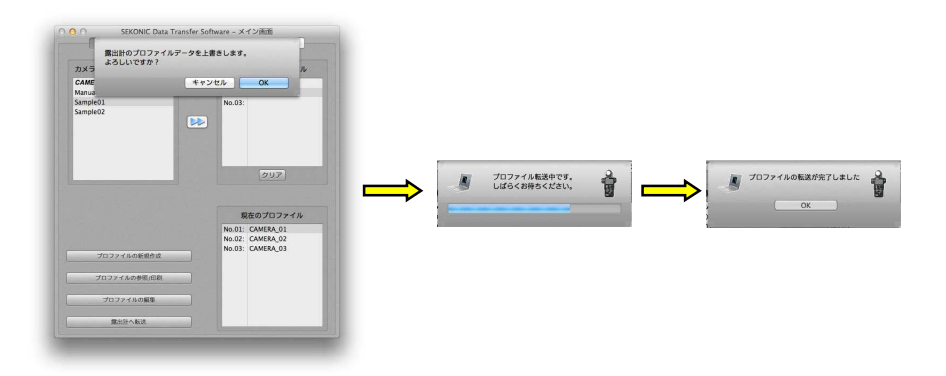

# (4)カスタム設定・タブ

接続している露出計のカスタム設定 内容を表示し、画面上での変更を露 出計に転送することができます。 露出計に接続している間のみ表示お よび変更が可能です。

変更したい本体設定内容をクリックす ると、設定値のプルダウンメニューが 表示され、他の設定値を選択できま す。

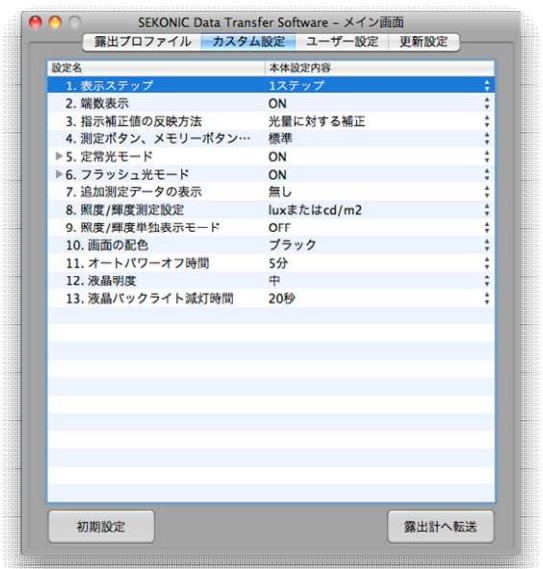

◆ご参考

▶ をクリックすることで、設定名が表示されます。 Windows 版では、本体設定内容をダブルクリック後、さらにクリックすることで設定値のプル ダウンメニューが表示されます。

画面上で設定を変更した後、右下の**露出計へ転送**ボタンを押すことにより、実際に露出計の設定が 書き換わります。

◆ご参考

左下の初期設定ボタンを押すと、画面上の設定がすべて、工場から出荷された時点の値に リセットされます。露出計の設定を最初の状態に戻したい場合は、さらに**露出計へ転送**ボタ ンを押してください。

(5)ユーザー設定・タブ(L-478 シリーズ)

接続している露出計のユーザー設定値を表示し、画 面上での変更を露出計に転送することができます。 露出計に接続している間のみ表示および変更が可能 です。

L-478 シリーズの場合、以下のユーザー設定が表示 されます。これらは L-478 シリーズのメニュー画面に て表示および変更が可能です。

> ・フレームレート ・シャッター開角度 ・フィルター

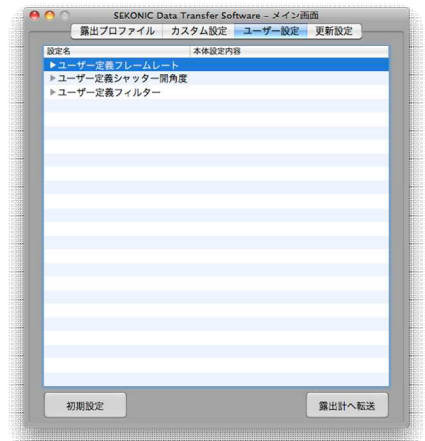

# <例: ユーザー定義フィルターの設定>

- a) ユーザー定義フィルターの ▶をクリ ックします。
- b) 本体設定内容を表示するため、変更 したいユーザー設定(1~30)の ▶ を クリックします。

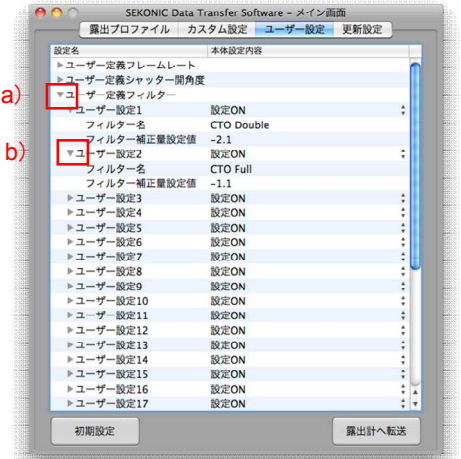

# ◆ご参考

・ ユーザー設定 1 から 24 には、セコニックがあらかじめ用意したフィルター補正名と 補正値が入力されています。これらを新しいフィルター補正名と補正値で上書きする ことも可能ですが、もし、上書きしたくない場合は、 ユーザー設定 25 から 30 までをお 使いください。

c) 設定ON をクリックするとプルダウン メニューが開きます。設定 ON また は設定OFF を選ぶことで、L-478 シ リーズ上で表示する、あるいは表示 しない、を切り替えられます。

◆ご参考

Windows 版では、本体設定内容をダブ ルクリック後、さらにクリックすることで 設定値のプルダウンメニューが表示さ れます。

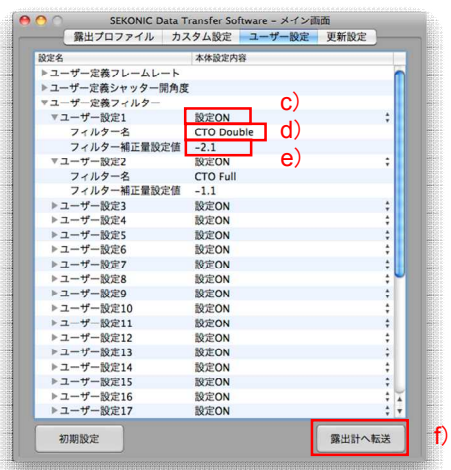

d) フィルター名の本体設定内容をダブルクリックし名前を入力します。

◆ご注意

フィルター名には最大31 文字の英数字と記号が入力できます。 記号は空白()、ハイフン(-)、ピリオド(.)が使用可能です。

- e) フィルター補正量設定値の本体設定内容をダブルクリックし、-12.0EV から+12.0EV の補正量を入力します。
- f) 画面上で設定を変更した後、右下の露出計へ転送ボタンを押すことにより、実際に露出計の設 定が書き換わります。

◆ご注意

- ・ 左下の初期設定ボタンを押すと、画面上の設定が全て、工場出荷時の値にリ セットされます。露出計の設定を最初の状態に戻したい場合は、さらに露出 計へ転送ボタンを押してください。
- ・ L-758 シリーズではこの機能は使用できません。

# (6)更新設定・タブ

# a) 更新設定画面

この画面では、露出計のファームウエ アと*Data Transfer Software*の更新が できます。

更新確認ボタンを押すと、更新確認画 面が開きます。

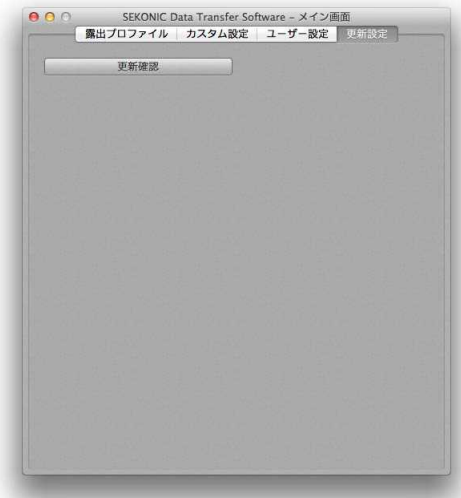

b) 更新確認画面

セコニックの Web サイトと通信して得られる更新情報を元に、露出計のファームウエアまたは、 *Data Transfer Software* の最新バージョンのリリースを確認し、ダウンロードと更新を行いま す。

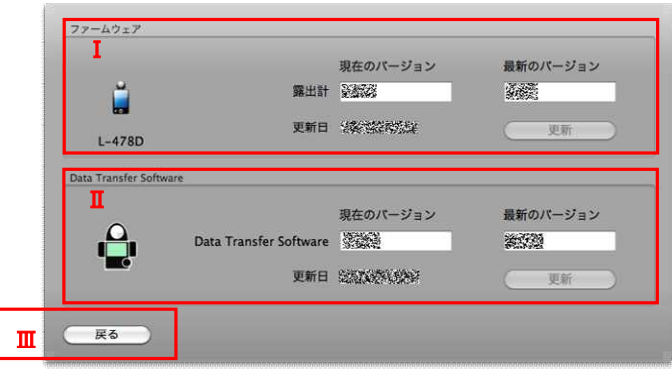

Ⅰ ファームウエア

更新ボタン

接続している露出計のファームウエアのバージョンより新しいバージョンがリリースされた場 合に、更新ボタンが押下できるようになります。更新ボタンを押下するとダウンロードが開始さ れ、ダウンロードが完了後、自動的に更新がおこなわれます。

Ⅱ*DataTransferSoftware*

更新ボタン

ご使用の*Data Transfer Software*のバージョンより新しいバージョンがリリースされた場合に、 更新ボタンが押下できるようになります。更新ボタンを押下するとダウンロードが開始され、ダ ウンロードが完了後、*Data Transfer Software* は自動的に更新され、その後再起動が行われ ます。

#### 戻るボタン

この画面を閉じます。

## ◆ご注意

露出計のファームウエアに関する表示は、露出計が接続している間のみ、表示します。

セコニックの Web サイトと通信ができない場合、「最新のバージョン」にバージョン番号は表示 されません。

更新機能は*Data Transfer Software*をお使いのパソコンがインターネットに接続されており、セ コニックの Web サイト (www.sekonic.co.jp) を見ることができる環境でないとご利用いただけ ません。

Web ブラウザをご利用で、HTTP プロキシサーバの設定が必要な場合は、同様の設定をクラ イアントプロキシの設定画面にて行ってください。

更新ボタンを押した後、更新が完了するまで、*Data Transfer Software*は他の操作ができなくな ります。

#### c) 更新通知設定画面

メニューバーのオプション(O)に更新通知設定があります。

Data Transfer Software が起動する際、更新通知機能を使用する、あるいは使用しない、を切 り替えられます。

## 更新通知機能:

*Data Transfer Software*の更新通知 の設定が ON の場合、*Data Transfer Software* の新しいバージョンが存在 する際に、更新確認画面を自動的に 表示します。

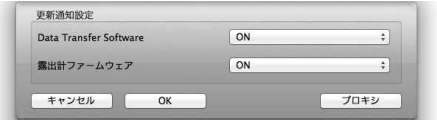

ファームウエアの更新通知の設定が ON の場合、接続されている露出計のファームウエアの 新しいバージョンが存在する際に、更新確認画面を自動的に表示します。

更新通知機能により更新確認画面が自動的に表示されるのは起動時に限られます。設定を OFF から ON に変えた際には、手動で更新確認画面を開き、更新がないか確認してくださ い。

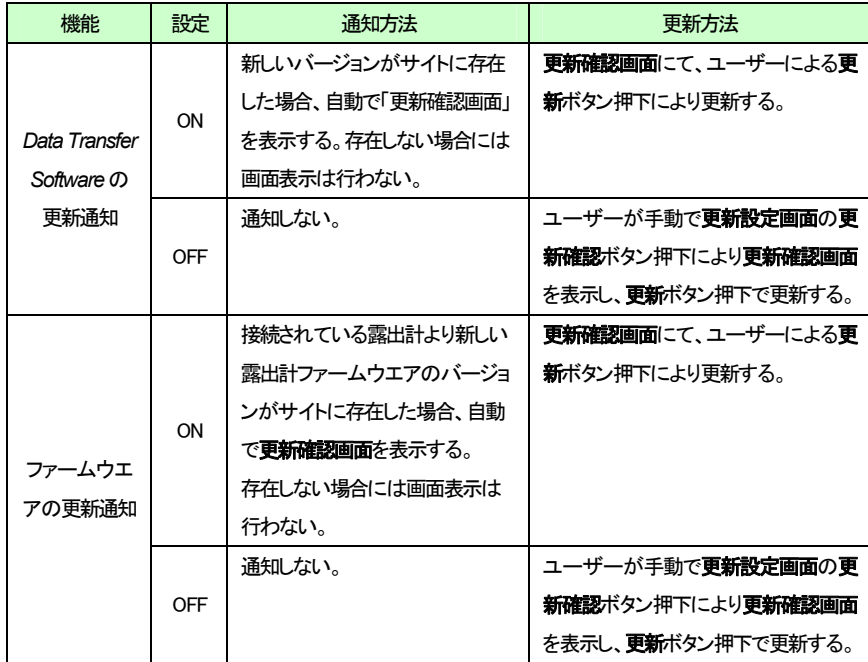

プロキシボタンを押すと、クライアントプロキシの設定画面が開きます。

d) クライアントプロキシの設定

更新通知機能を使用するため、HTTP プロキ シサーバの設定が必要な場合に、本画面にて 設定を行います。

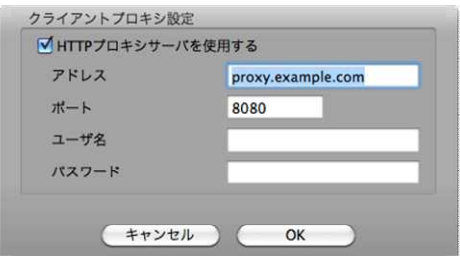

*DataTransferSoftware* をお使いのパソコンの

Web ブラウザの設定にて、HTTP プロキシサーバの設定が必要な場合、同様の設定をこの画面に て行ってください。

## ◆ご注意

この画面での設定を変更した場合、この画面のOKボタンを押し、更新通知設定画面のOKボタ ンを押して下さい。その後 Data Transfer Software を立ち上げなおしてください。

・ HTTP プロキシサーバを使用する ご利用のネットワーク環境に用意された HTTP プロキシサーバを指定する場合にチェック します。

・ アドレス

HTTP プロキシサーバのアドレスを指定します。

・ ポート

HTTP プロトコル用のポート番号を指定します。

※プロキシサーバへのアクセスにユーザー認証が必要な場合、以下のユーザー名とパスワードを 設定します。

・ ユーザー名

HTTP プロトコル用のユーザー名を指定します。

・ パスワード HTTP プロトコル用のパスワードを指定します。

# 6.解説

(1)露出について

露出には、「標準露出値」と「適正露出値」という2種類の露出値があります。この2種類の露出値 の意味をご理解いただくことがよりよい写真を得るための秘訣となります。

a) 標準露出値

入射光式露出計の場合は照度、反射光式露出計の場合は輝度をもとに、計算式にて露出値(E V値)を求めます。計算式の中に校正定数と呼ばれる定数があり、校正定数の値によって、EV 値に差が出ます。この定数は、定められた範囲の中でメーカーによって設定されています。こ の値がメーカーの考える標準露出値となります。

なお、*Data Transfer Software*(アプリケーション上)では再現された画像をもとに説明している ため、中間濃度という言葉を使用しています。

# ◆ご参考

弊社の露出計は、校正定数として下記の値を採用しています。 入射光式露出計の校正定数 C=340(光球) C=250(平板) 反射光式露出計の校正定数 K=12.5

b) 適正露出値

カメラマンの感性と個性によって最終的に得たいイメージ通りに写すため、露出計の表示値に 対し補正値を加えた露出値のことをいいます。このため同じ被写体を撮影しても、カメラマンの 撮影意図により露出値が変わる場合があります。

例えば、森の木々の合間から太陽の光がスポットライトのように差し込んでいる状況で撮影を 行うとします。

カメラマンの撮影意図としてスポットライトのような太陽光を強くイメージした写真を撮りたい時 は、画面全体を測定して得た標準露出値よりも露出を少なめにして森を暗めに表現するような 撮影をすることにより、光を強く印象づける写真が得られます。この時、露出を少なめにした値 が適正露出値となります。

また、森の雰囲気も生かした写真を撮りたい時は、森の木々の表情を写しながらスポットライト のイメージを生かせるよう、画面全体を測定して得た標準露出よりも露出を少し多めにした値が 適正露出値となります。

このように、カメラマンの表現したい写真を得るための露出値のことを適正露出と呼びます。

(2)センシトメトリーについて

センシトメトリーとは Sensitivity(感度)と Measurement(測定)という言葉を組み合わせた言葉で す。

銀塩写真の時代は、光源の色温度と輝度、露出時間と条件、現像時間の管理、フィルムの画像濃 度を測定する濃度計などが必要となり、あまり一般的ではありませんでした。

しかし、デジタルカメラの時代になり、画像処理ソフトを利用することによって、誰でも撮影結果を 定量的に測定できる環境が整備されました。

ここではセンシトメトリーの考え方をご理解いただき、露出計を使用してより良い写真を得るため の方法について、デジタルカメラを使用して説明します。

a) 感度特性曲線

露出量(光源の輝度+被写体の反射)に対する、出力(デジタルカメラ)の関係をグラフ化したもの です。

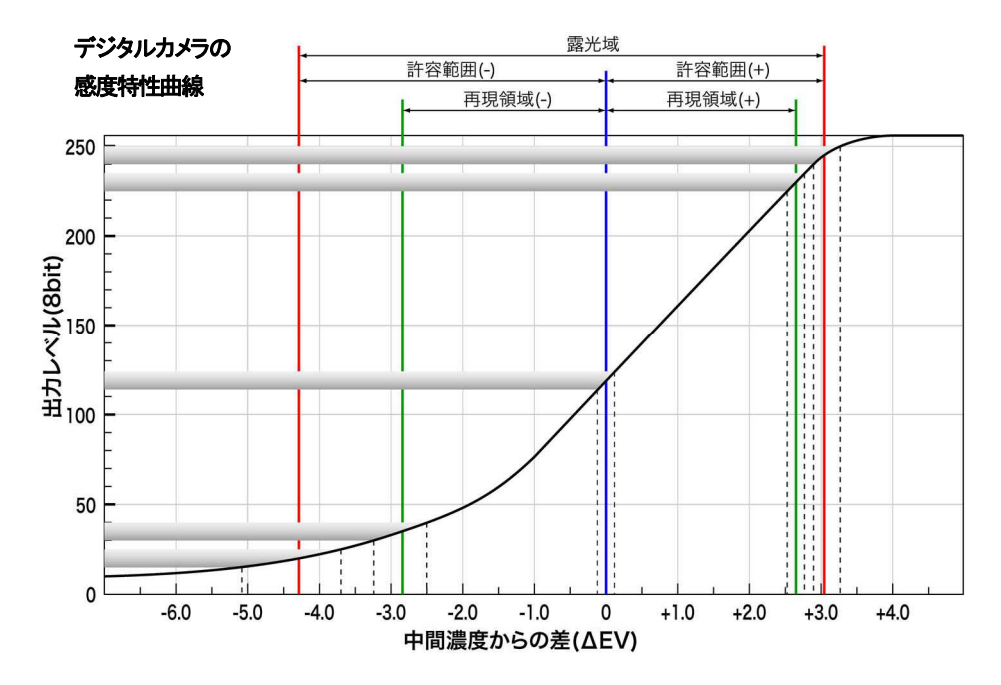

上のグラフは感度特性の説明用のグラフです。すべてのデジタルカメラの特性がこのグラフの通 りということではありません。

実際のカメラではR・G・Bの3本のグラフとなりますが、ここではすべて同じ特性ということで1本 のグラフで表しています。

このグラフでは中間濃度を基準に明るさの差を EV 値で表しています

グラフの縦軸は出力レベル(8bit)です。レベル0が黒、レベル255が白を表しています。

このグラフは被写体の明るさが写真上でどのような明るさとして再現されるかを表しています。

具体的にはカメラにセットした露出を基準に、被写体の明るさを露出計で測ることにより、写真で はどのような明るさに再現されるかを知ることができます。

たとえば被写体の明るい部分を測定した時、測定個所が写真として再現可能(白トビ無し)である かを数値で知ることができます。また、暗い部分についても再現可能(黒つぶれ無し)であるかを 数値で知ることができます。

なお、白トビや黒つぶれについては警告する機能が搭載されているデジタルカメラもありますが、 ライトマスタープロ L-478 シリーズ及びデジタルマスターL-758 シリーズではゼロ目スケールを 使い、より簡単に白トビ量と黒つぶれを絞りまたは、シャッター速度の段数で確認することができ ます。

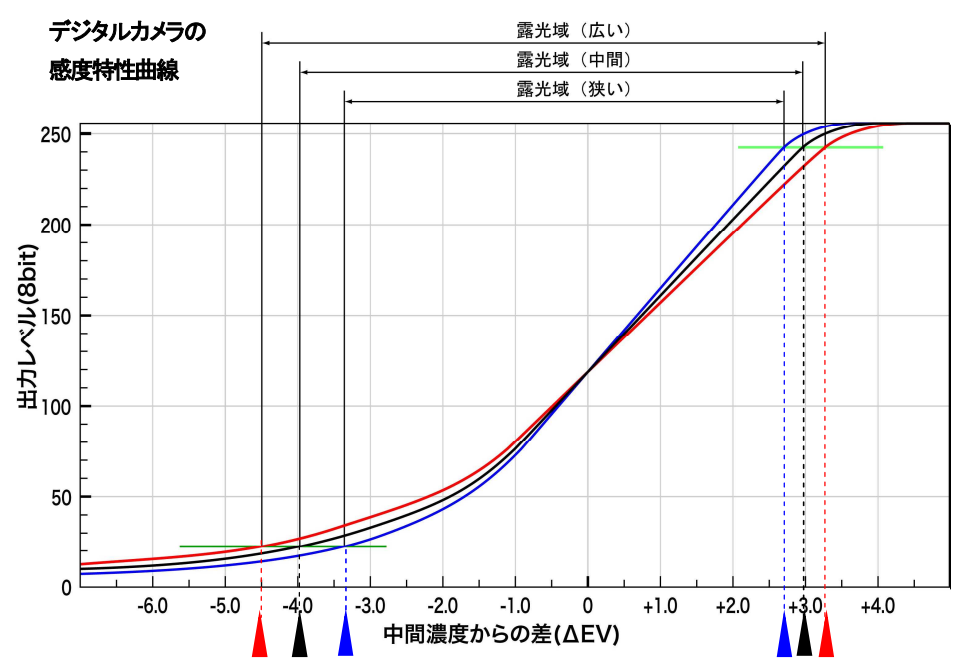

上のグラフは特性曲線について説明するための一例です。

赤い特性曲線を持つデジタルカメラの露光域が一番広く、シャドー側で中間濃度からー4.5EV の再現が可能であり、ハイライト側で中間濃度から約3.2EV の再現が可能であることが分かり ます。(*Data Transfer Software* で許容範囲(-)25、許容範囲(+)240 とした場合)

また赤、黒、青のどの特性曲線も中間濃度付近では急傾斜であり、中間濃度から離れるに従い緩 やかな傾斜となっていることも読み取れますが、これは中間濃度付近では明るさの変化に対して、 出力レベルも同じ量の変化量があり、明暗差がはっきりとしたコントラストのある再現となる事を 示しています。一方、中間濃度から離れた位置では明るさの変化に対して出力レベルの変化が 少なく、微妙なディテールの再現が難しいとされるハイライト部とシャドー部で、明るさの変化に対 して濃度の変化を抑えることでディテールの再現性を良くしていることを指し示します。

お手持ちのデジタルカメラの特性曲線を調べることは「デジタルカメラの性能の優劣」を知るため ではなく、デジタルカメラの特性を理解し、露出計を利用することにより測定された被写体の明る さがデジタルカメラではどのように再現されるかを知るために有効です。

撮影の際、デジタルカメラの露光域を最大限に利用したライティングで撮影することができれば、 お手持ちのデジタルカメラの性能を引き出した撮影データを得ることができます。

◆ご参考

・中間濃度、許容範囲(ー)、再現領域(ー)、再現領域(+)、許容範囲(+)の設定値は、お客様 の画像再現性についての考え方により異なります。

なお、弊社では標準値として下記の値を初期値に採用しています。カッコ内の数値は標準範 囲です。

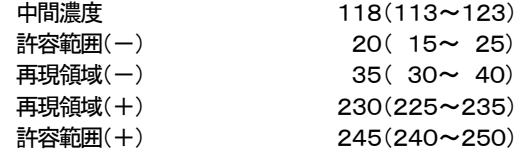

b) 中間濃度

デジタルカメラの感度基準レベル<sup>\*1</sup>のことで、弊社では中間濃度と呼んでおります。

設定値は弊社の標準値範囲、113~123でご使用いただき、測定データと設定値に差を感じ たら、お客様ご自身の補正量を加えた設定値を設定してお使いください。

*Data Transfer Software* ではテスト撮影データから、お客様が設定した中間濃度のレベル値を 探し出し、この中間濃度値が得られる撮影条件(絞り値とシャッター速度値)と、露出計の測定値 との差を表示補正値として算出します。

\*1 感度基準レベル・・・・色空間s-RGBにおいて、デジタル最大出力(8ビットなら255)を被写 体反射率100%に対応させた時の18%標準ニュートラルグレー被写 体に対応するY値(グリーン)を感度測定基準値とする(8ビットなら11 8)。

c) 再現領域

露光量\*2 の変化に対して、出力レベルも同じ量で変化する領域を示し、弊社では中間濃度を挟 んで明るくなる方向を再現領域(+)、暗くなる方向を再現領域(-)と呼び、それぞれ設定できる値 はOEV~+7EV、-7EV~0EVの範囲となります。

設定範囲(レベル)につきましてはご使用になっているデジタルカメラの仕様とお客様が再現性 を考慮した値で設定を行います。

弊社での推奨設定値は、再現領域(+)側で225~235、再現領域(-)側で30~40としています が、測定データと設定値に差を感じたら、お客様ご自身の補正量を加えた設定値を設定してお 使いください。

\*2 露光量・・・・・・・・・・・・レンズを通してセンサーやフィルムへ到達する光の量。簡単に言えば 被写体の明るさのこと。

d) 許容範囲

露光量の変化に対してセンサー出力の変化がしだいに少なくなってくる領域を示し、写真的に は質感とトーンを再現している領域です。弊社では中間濃度から明るくなる方向を許容範囲(+)、 中間濃度から暗くなる方向を 許容範囲(-)と呼び、それぞれ設定できる値は0EV~+7EV、 -7EV~0EVの範囲となります。

設定範囲(レベル)につきましてはご使用になっているデジタルカメラの仕様とお客様が再現 性を考慮した値で設定を行います。

この時シャドー部ではノイズ、ハイライト部では白トビの許容範囲をどの程度にするかにより、 設定値(特にシャドー側)が変わります。

弊社での推奨設定値は、許容範囲(+)側で240~250、許容範囲(-)側で15~25としています が、測定データと設定値に差を感じたら、お客様ご自身の補正量を加えた設定値を設定してく ださい。

## ◆ご参考

印刷の仕上がりを基準に考える場合には、下記のような設定をすることが可能です。

再現領域 ⇒ 印刷で表現できるレベル値

許容範囲 ⇒ 撮影した画像の再現領域または許容範囲

これにより、撮影の段階でデジタルカメラのセンサーの特性だけでなく、印刷の再現領域を考 えながら被写体の明るさを測定することができます。

# 7.トラブルシューティング

ここでは、*DataTransfer Software* を使っている時に起きやすい一般的な問題と対策を示します。 なお、画面上にメッセージなどが表示されたら、メモをとることをおすすめします。本トラブルシューテ ィングで検索する際や、お問い合わせの際に役立ちます。

また、お問い合わせの際は「メイン画面」上、

Mac 版はメニュー「*Data Transfer Software*」から「*SEKONIC Data Transfer Software* について」を クリックしソフトウエアのバージョンを確認の上、お知らせください。

Win版はメニュー「ヘルプ」から「*SEKONIC Data Transfer Software* について」をクリックしソフトウ エアのバージョンを確認の上、お知らせください。

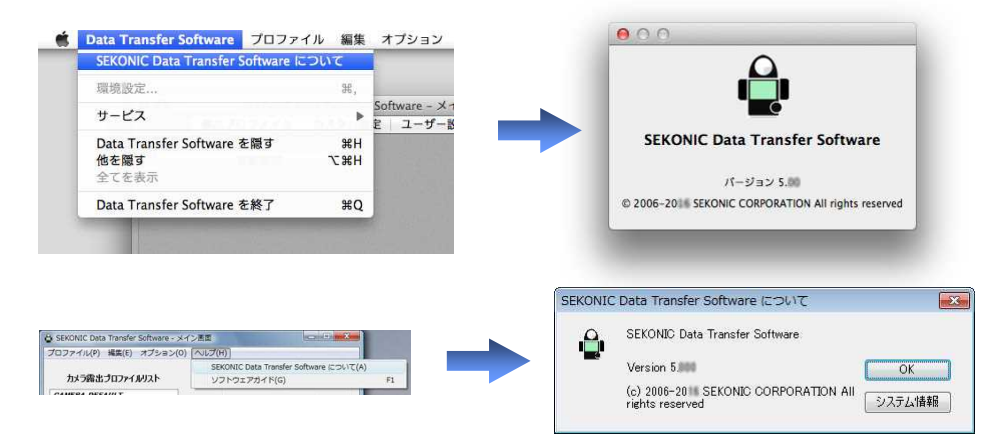

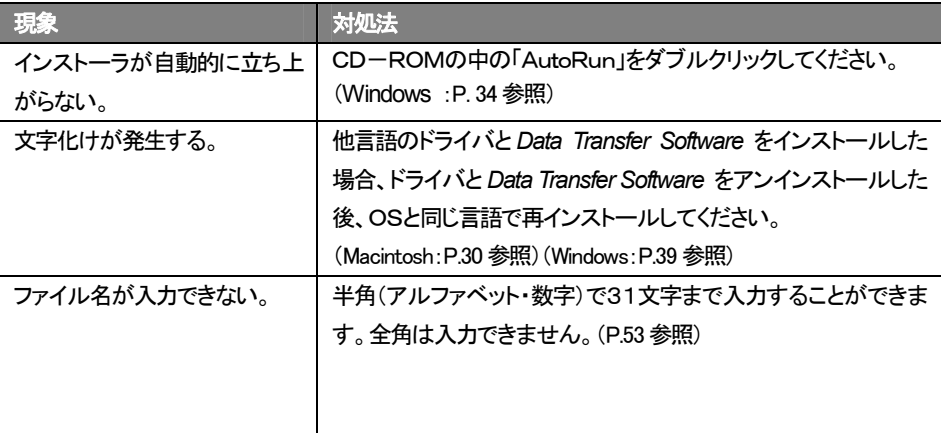

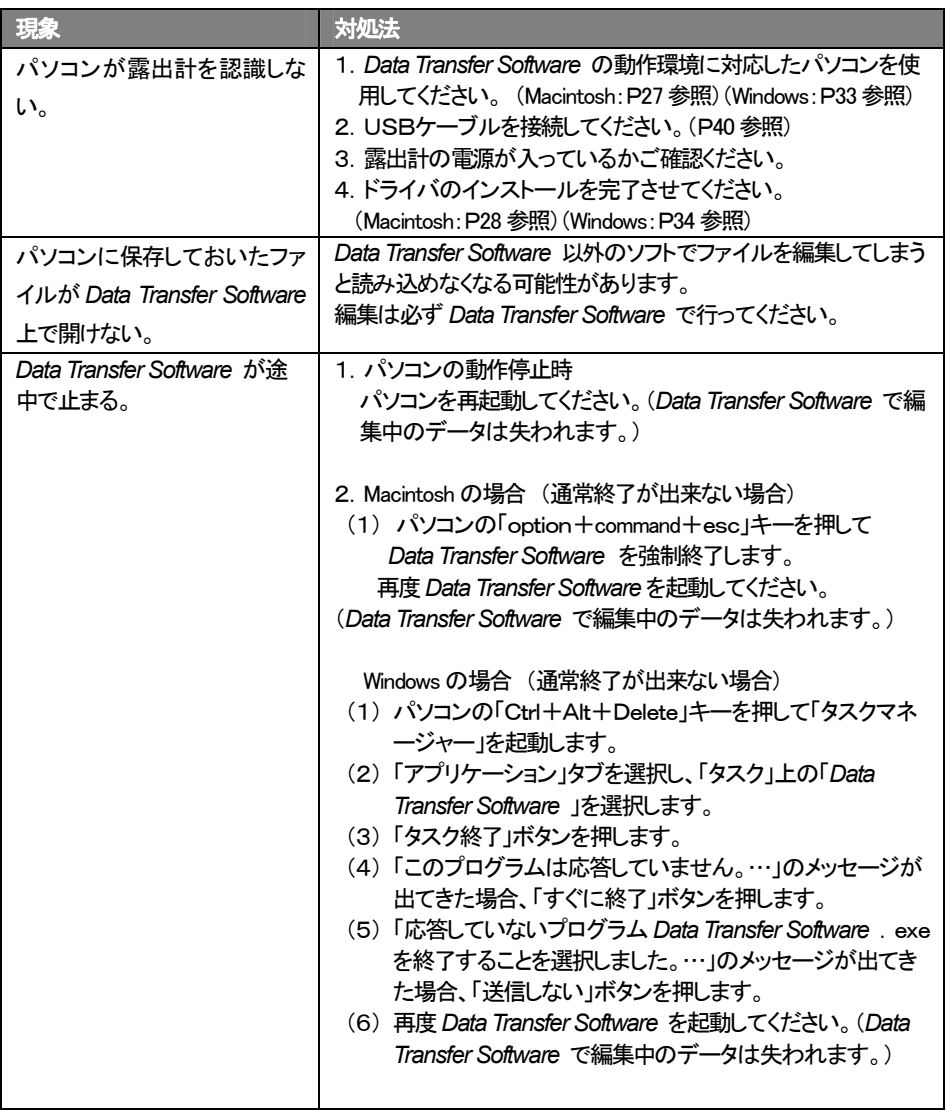

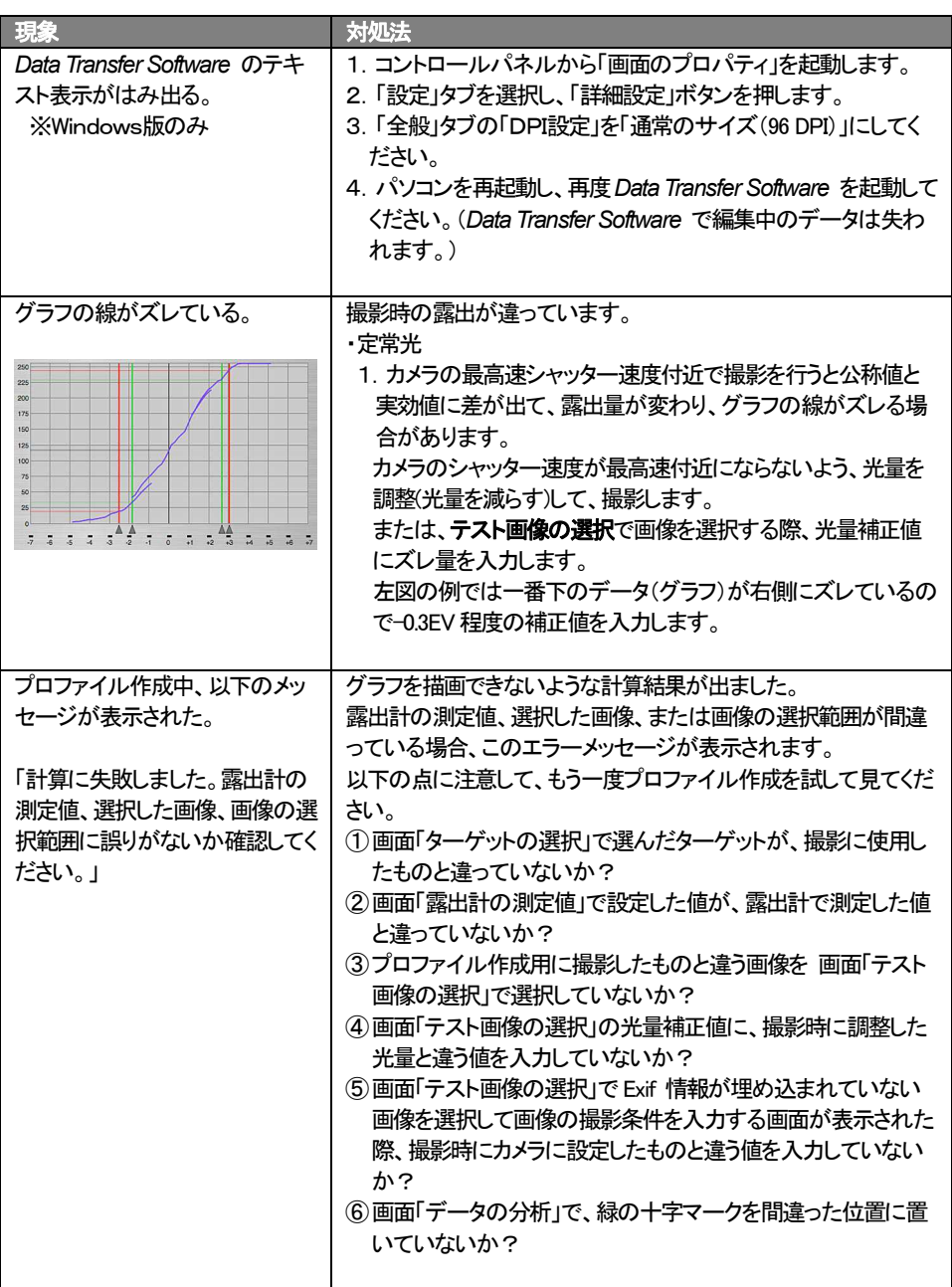

# 株式会社 セコニック

〒178-8686 東京都練馬区大泉学園町7-24-14

TEL 03-3978-2366 FAX 03-3922-2144

http://www.sekonic.co.jp/